# Προβολέας Dell™ 1510X Οδηγός Χρήστη

## **Σημείωση, Προειδοποίηση και Προσοχή**

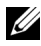

**ΣΗΜΕΙΩΣΗ:** Η ΣΗΜΕΙΩΣΗ δηλώνει σημαντικές πληροφορίες που σας βοηθούν να χρησιμοποιήσετε καλύτερα τον προβολέα σας.

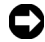

**ΠΡΟΕΙΔΟΠΟΙΗΣΗ:** Η ΠΡΟΕΙΔΟΠΟΙΗΣΗ δηλώνει είτε πιθανή ζημιά στο υλικό είτε απώλεια δεδομένων και σας λέει πώς να αποφύγετε το πρόβλημα.

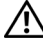

**ΠΡΟΣΟΧΗ: Η ΠΡΟΣΟΧΗ δηλώνει πιθανότητα καταστροφής υλικών, προσωπικού τραυματισμού, ή θάνατο.**

#### **Οι πληροφορίες σε αυτό το έγγραφο μπορεί να αλλάξουν δίχως προειδοποίηση. © 2010 Dell Inc. Δικαιώματα κατοχυρωμένα .**

Απαγορεύεται αυστηρά η αναπαραγωγή αυτού του υλικού με οποιοδήποτε τρόπο δίχως την έγγραφη άδεια της Dell Inc.

Εμπορικά σήματα που χρησιμοποιούνται σε αυτό το κείμενο: To *Dell* και το *λογότυπο DELL* είναι εμπορικά σήματα της Dell Inc., το *DLP* και το λογότυπο DLP είναι είτε εμπορικά σήματα της TEXAS INSTRUMENTS INCORPORATED, το *Microsoft* και τα *Windows* είναι κατοχυρωμένα σήματα ή εμπροικά σήματα της Microsoft Corporation στις Ηνωμένες Πολιτείες και/ή σε άλλες χώρες.

Άλλα εμπορικά σήματα και εμπορικά ονόματα μπορεί να χρησιμοποιούνται σε αυτό το έγγραφο για να αναφερθούν είτε στους δικαιούχους των σημάτων και των ονομάτων είτε στα προϊόντα τους. Η Dell Inc. αποποιείται κάθε ιδιοκτησιακό ενδιαφέρον σε εμπορικά σήματα και ονόματα πέραν του δικού της.

**Μοντέλο 1510X**

**Μάρτιος 2010 Αναθ. A01**

 $\mathcal{L}_\text{max}$  , where  $\mathcal{L}_\text{max}$ 

## **Περιεχόμενα**

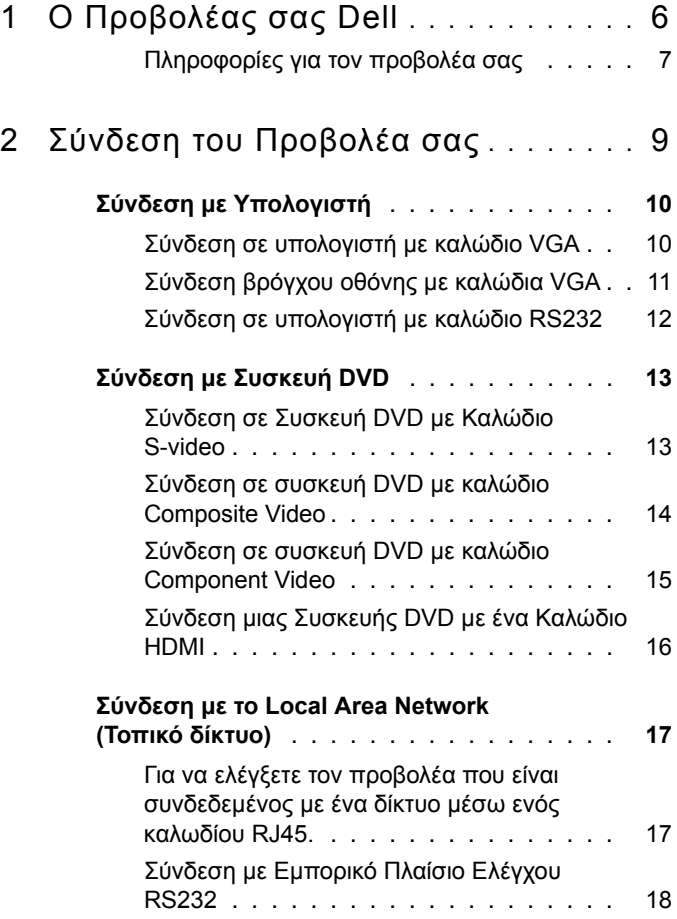

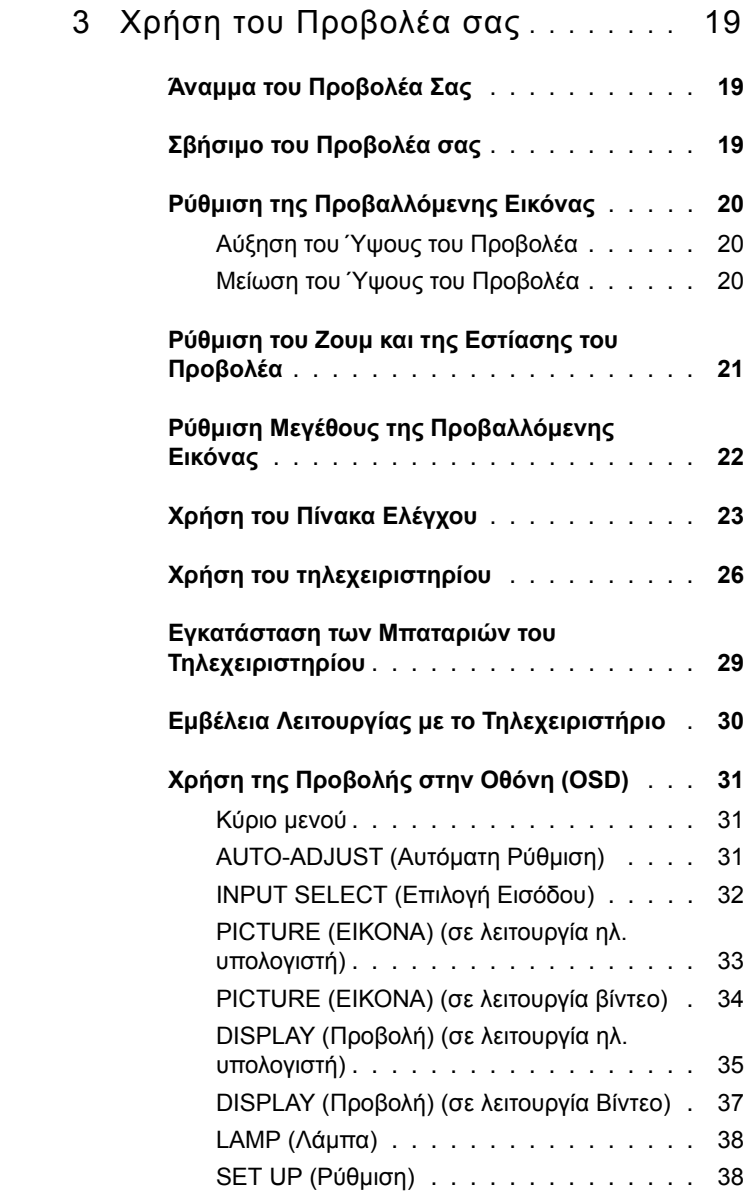

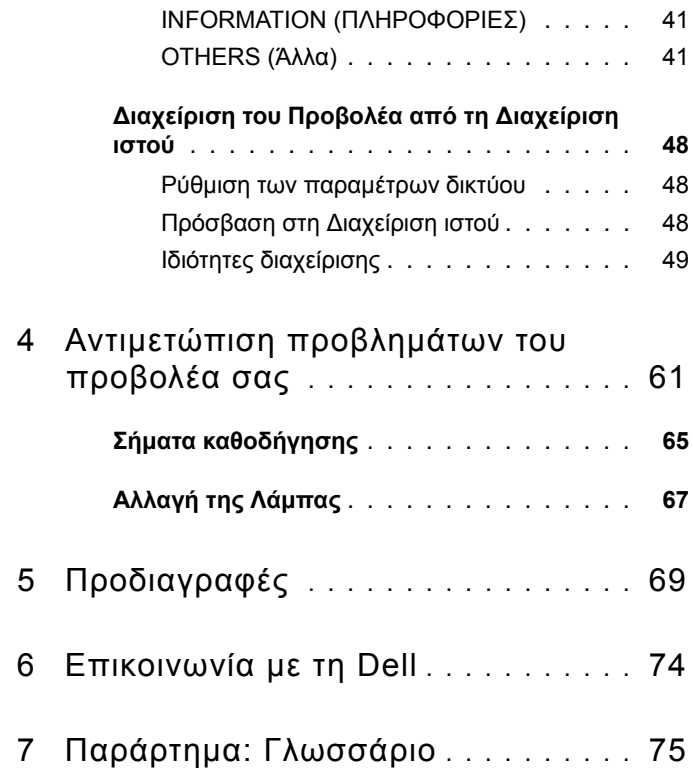

# **1**

# <span id="page-5-0"></span>**Ο Προβολέας σας Dell**

Ο προβολέας σας συνοδεύεται από όλα τα αντικείμενα που εμφανίζονται παρακάτω. Σιγουρευτείτε πως έχετε όλα τα αντικείμενα και επικοινωνήστε με τη Dell™ αν κάτι λείπει.

**Περιεχόμενα Συσκευασίας**

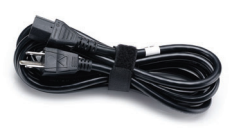

Θήκη μεταφοράς Τηλεχειριστήριο

Καλώδιο τροφοδοσίας καλώδιο VGA 1,8 μέτρα (VGA σε VGA)

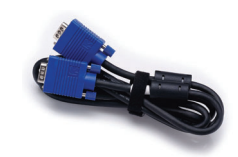

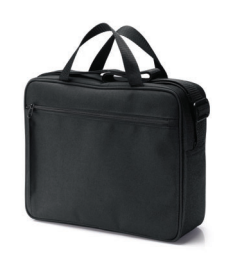

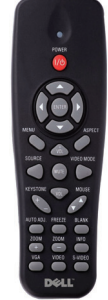

CD Εγχειρίδιο Χρήσης & Τεκμηρίωση Μπαταρίες AAA (2)

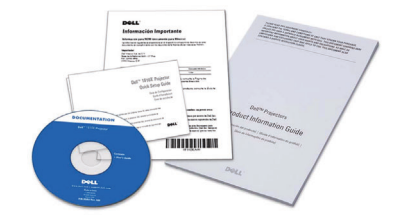

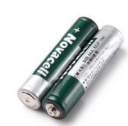

#### <span id="page-6-0"></span>**Πληροφορίες για τον προβολέα σας**

*Άνω πλευρά Κάτω άποψη*

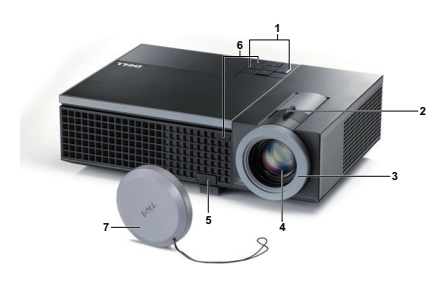

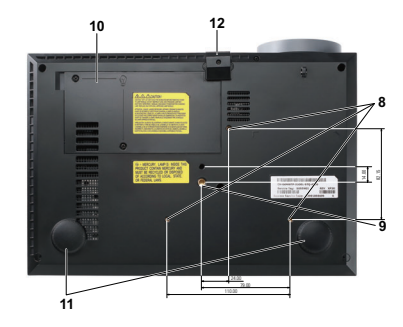

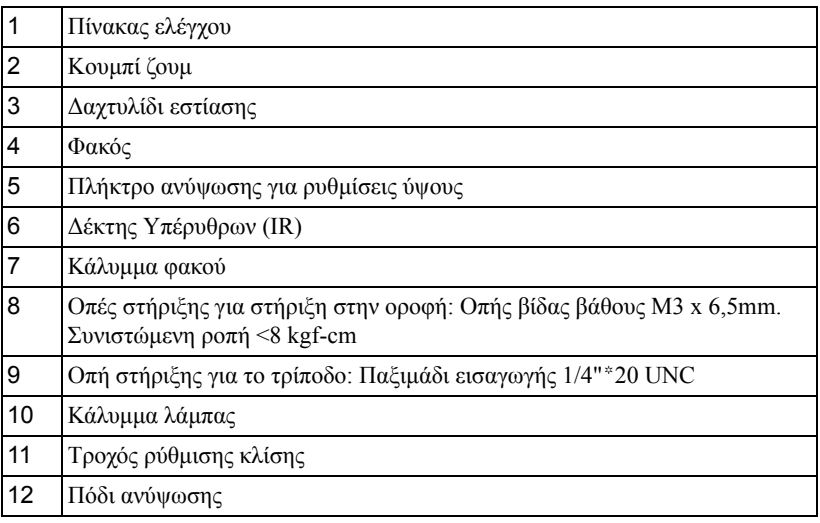

## **ΠΡΟΣΟΧΗ: Οδηγίες Aσφαλείας**

- <span id="page-6-1"></span> Μην χρησιμοποιείτε τον προβολέα κοντά σε συσκευές οι οποίες παράγουν πολύ θερμότητα.
- Μην χρησιμοποιείτε τον προβολέα σε περιοχές όπου υπάρχει υπερβολική σκόνη. Η σκόνη μπορεί να προκαλέσει βλάβη στο σύστημα και ο προβολέας θα σβήσει αυτόματα.
- Διασφαλίστε ότι ο προβολέας είναι τοποθετημένος σε περιοχή με καλό αερισμό.
- **4** Μην φράσσετε τις σχισμές εξαερισμού και τα ανοίγματα του προβολέα.
- **5** Διασφαλίστε ότι ο προβολέας λειτουργεί σε θερμοκρασίες περιβάλλοντος (5ºC έως 35ºC).
- **6** Μην προσπαθήσετε να αγγίξετε την έξοδο αερισμού καθώς μπορεί να καίει πολύ αφού ενεργοποιηθεί ο προβολέας ή αμέσως αφού απενεργοποιηθεί.
- **7** Μην κοιτάτε μέσα στο φακό του προβολέα όσο είναι αναμμένος καθώς μπορεί να προκληθεί τραυματισμός στα μάτια σας.
- **8** Μην τοποθετείτε αντικείμενα κοντά ή μπροστά από τον προβολέα ούτε να καλύπτετε τον φακό του όσο είναι αναμμένος ο προβολέας καθώς η θερμότητα μπορεί να λειώσει ή να καεί το αντικείμενο.

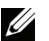

#### **ΣΗΜΕΙΩΣΗ:**

- Μην επιχειρήσετε να στερεώσετε στην οροφή τον προβολέα μόνοι σας. Θα πρέπει να εγκαθίσταται από έναν εξειδικευμένο τεχνικό.
- Συνιστώμενο κιτ στήριξης του προβολέα στην οροφή (Ρ/Ν: C3505). Για περισσότερες πληροφορίες, ανατρέξτε στην ιστοσελίδα Υποστήριξης της Dell στο **support.dell.com**.
- Για περισσότερες πληροφορίες, δείτε τις *Πληροφορίες ασφαλείας* που απεστάλησαν με τον προβολέα σας.

# 

## <span id="page-8-1"></span><span id="page-8-0"></span>**Σύνδεση του Προβολέα σας**

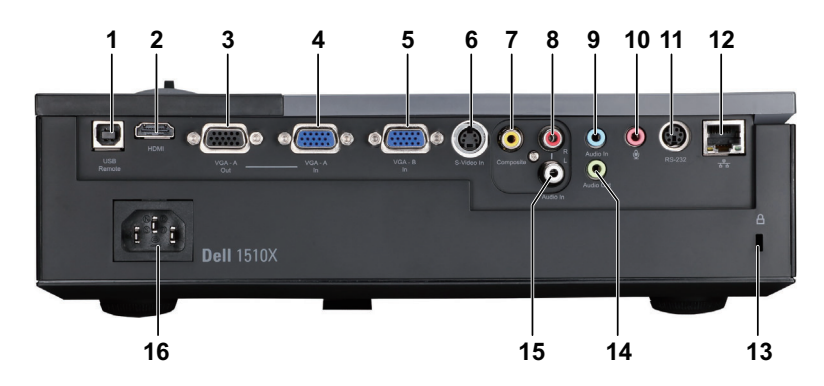

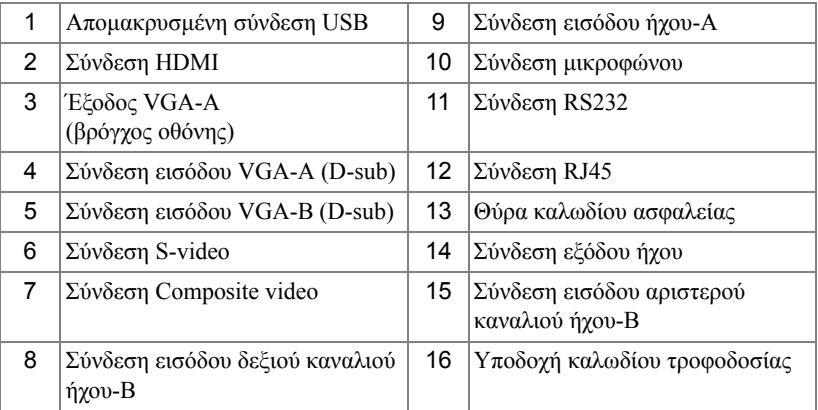

**ΠΡΟΣΟΧΗ: Πριν ξεκινήσετε οποιαδήποτε διαδικασία της ενότητας αυτής, ακολουθήστε τις Οδηγίες Ασφαλείας όπως περιγράφονται στη [σελίδα](#page-6-1) 7.**

## <span id="page-9-0"></span>**Σύνδεση με Υπολογιστή**

## <span id="page-9-1"></span>**Σύνδεση σε υπολογιστή με καλώδιο VGA**

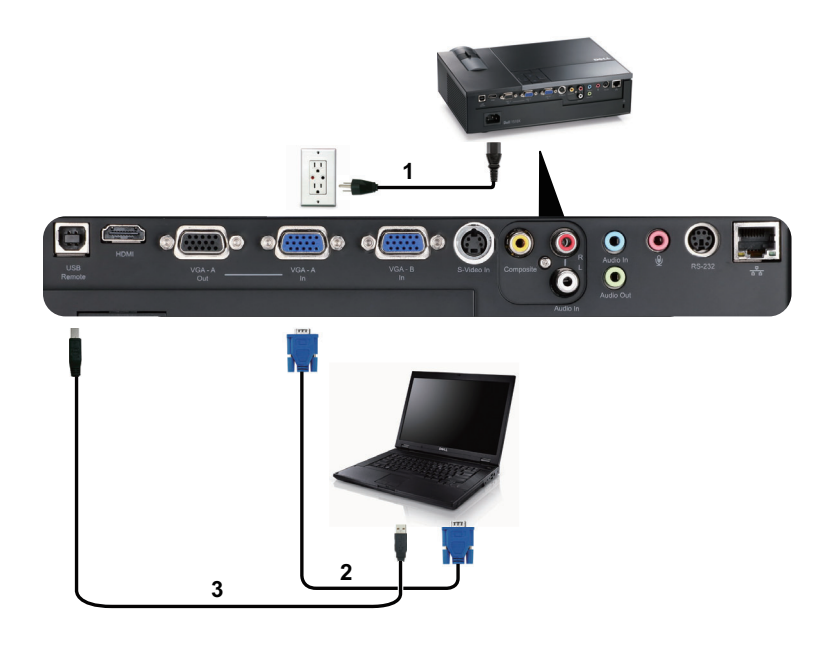

- 1 Καλώδιο τροφοδοσίας
- 2 Καλώδιο VGA σε VGA
- 3 Καλώδιο USB-Α σε USB-Β

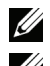

**ΣΗΜΕΙΩΣΗ:** Το καλώδιο USB δεν παρέχεται με τον προβολέα σας.

**ΣΗΜΕΙΩΣΗ:** Πρέπει να έχει συνδεθεί το καλώδιο USB εάν θέλετε να χρησιμοποιήσετε τις λειτουργίες Page Up (Σελίδα επάνω)και Page Down (Σελίδα κάτω) στο τηλεχειριστήριο.

#### <span id="page-10-0"></span>**Σύνδεση βρόγχου οθόνης με καλώδια VGA**

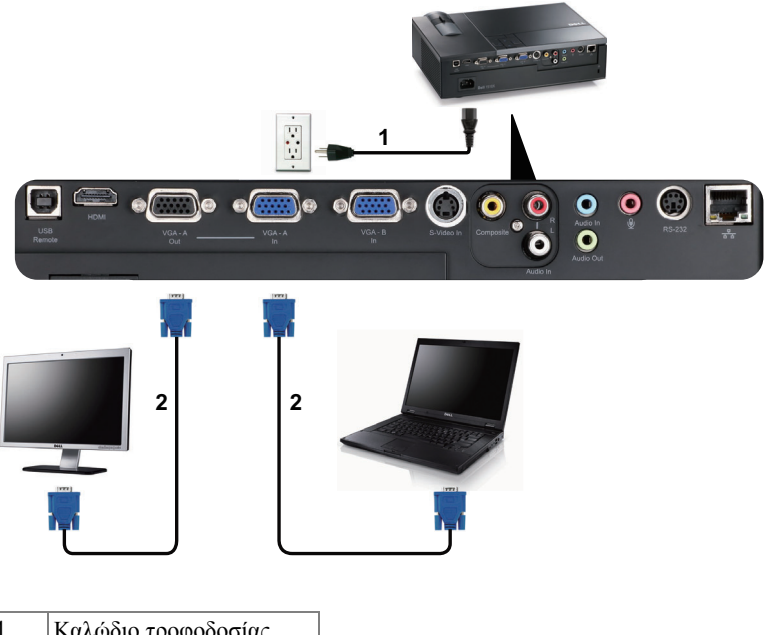

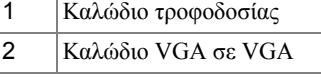

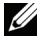

**ΣΗΜΕΙΩΣΗ:** Μόνον το καλώδιο USB παρέχεται μαζί με τον προβολέα σας. Μπορείτε να αγοράσετε ένα επιπλέον καλώδιο VGA από τη διαδικτυακή τοποθεσία της Dell στη διεύθυνση **dell.com**.

#### <span id="page-11-0"></span>**Σύνδεση σε υπολογιστή με καλώδιο RS232**

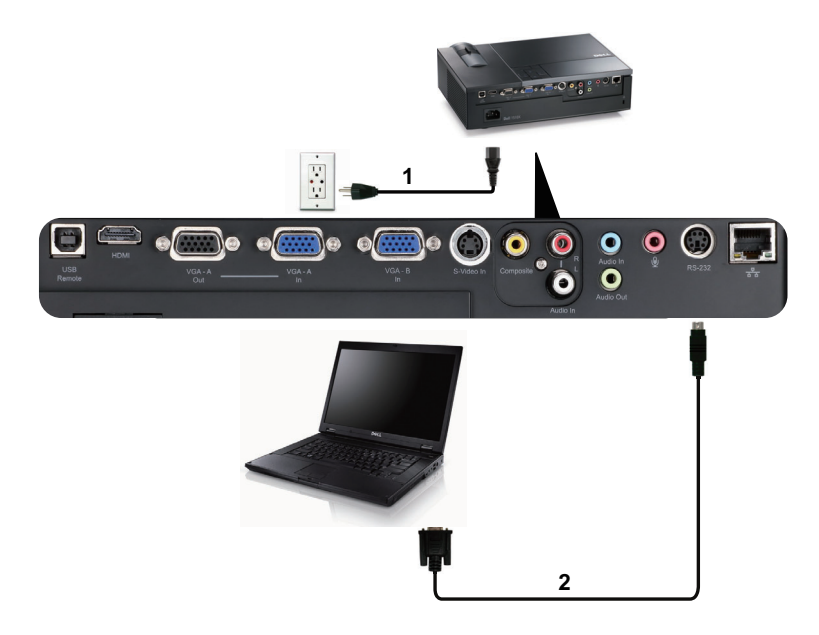

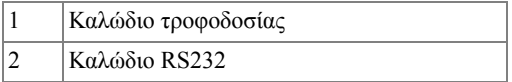

**ΣΗΜΕΙΩΣΗ:** Το καλώδιο RS232 δεν αποστέλλεται μαζί με τον προβολέα σας. Συμβουλευτείτε έναν επαγγελματία για την εγκατάσταση του καλωδίου RS232 και του λογισμικού τηλεχειρισμού.

## <span id="page-12-0"></span>**Σύνδεση με Συσκευή DVD**

## <span id="page-12-1"></span>**Σύνδεση σε Συσκευή DVD με Καλώδιο S-video**

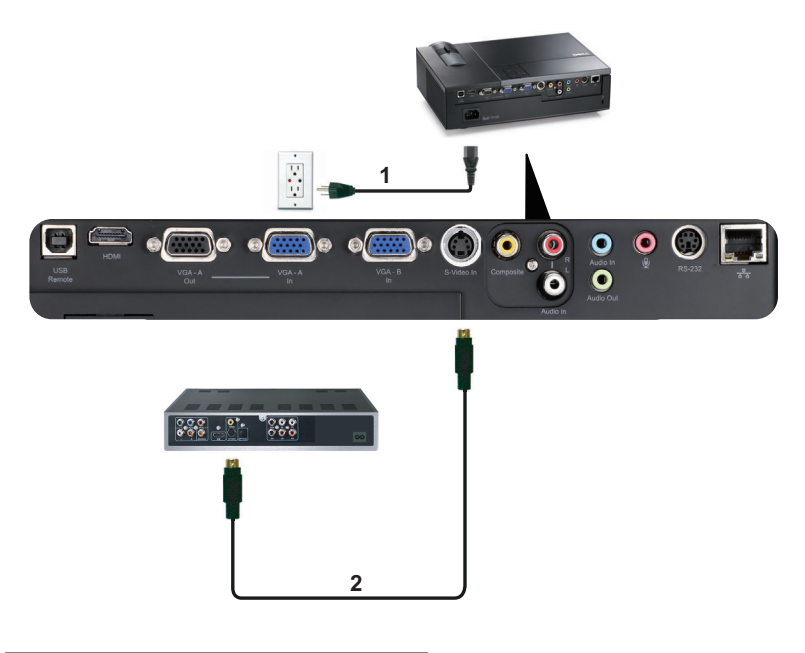

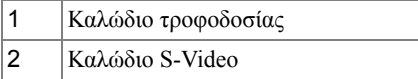

**ΣΗΜΕΙΩΣΗ:** Το καλώδιο S-video δεν αποστέλλεται μαζί με τον προβολέα σας. Μπορείτε να αγοράσετε το καλώδιο προέκτασης S-Video (50 ft/100 ft) από τη διαδικτυακή τοποθεσία της Dell στη διεύθυνση **dell.com**.

#### <span id="page-13-0"></span>**Σύνδεση σε συσκευή DVD με καλώδιο Composite Video**

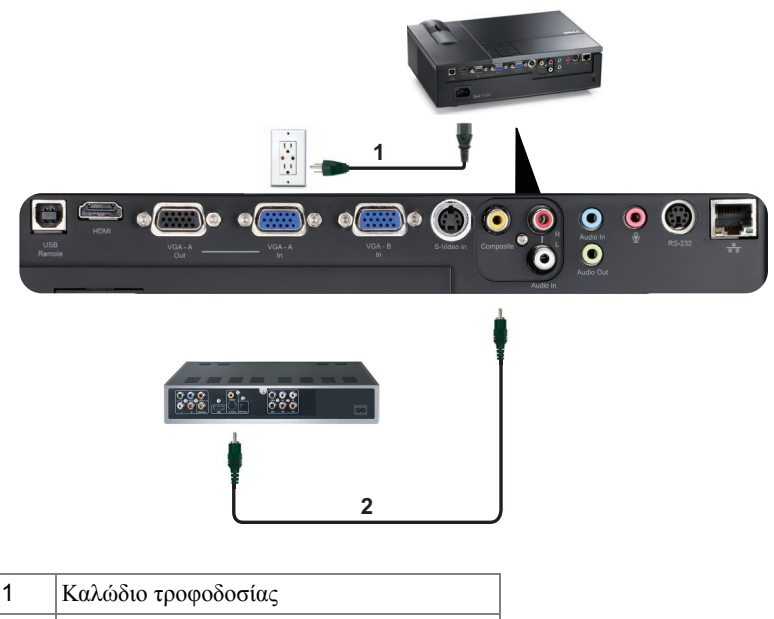

- 2 Καλώδιο composite video
- **ΣΗΜΕΙΩΣΗ:** Το καλώδιο Composite Video δεν αποστέλλεται μαζί με τον προβολέα σας. Μπορείτε να αγοράσετε το καλώδιο προέκτασης Composite Video (50 ft/100 ft) από τη διαδικτυακή τοποθεσία της Dell στη διεύθυνση **dell.com**.

#### <span id="page-14-0"></span>**Σύνδεση σε συσκευή DVD με καλώδιο Component Video**

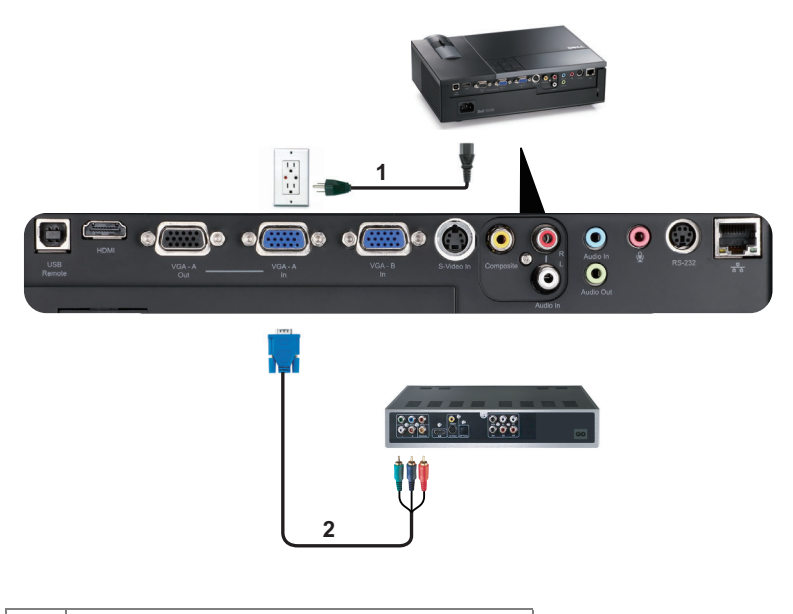

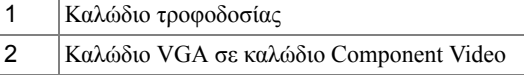

**ΣΗΜΕΙΩΣΗ:** Το καλώδιο VGA προς Component Video δεν αποστέλλεται μαζί με τον προβολέα σας. Μπορείτε να αγοράσετε το καλώδιο προέκτασης VGA προς Component Video (50 ft/100 ft) από τη διαδικτυακή τοποθεσία της Dell στη διεύθυνση **dell.com**.

### <span id="page-15-0"></span>**Σύνδεση μιας Συσκευής DVD με ένα Καλώδιο HDMI**

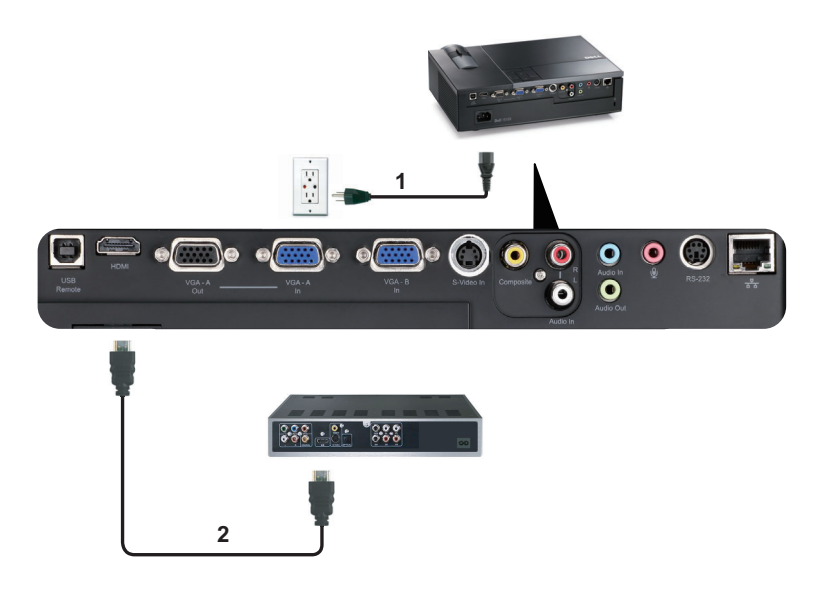

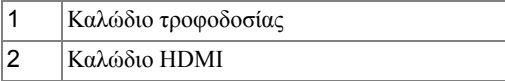

**ΣΗΜΕΙΩΣΗ:** Το καλώδιο HDMI δεν αποστέλλεται μαζί με τον προβολέα σας.

## <span id="page-16-0"></span>**Σύνδεση με το Local Area Network (Τοπικό δίκτυο)**

<span id="page-16-1"></span>**Για να ελέγξετε τον προβολέα που είναι συνδεδεμένος με ένα δίκτυο μέσω ενός καλωδίου RJ45.**

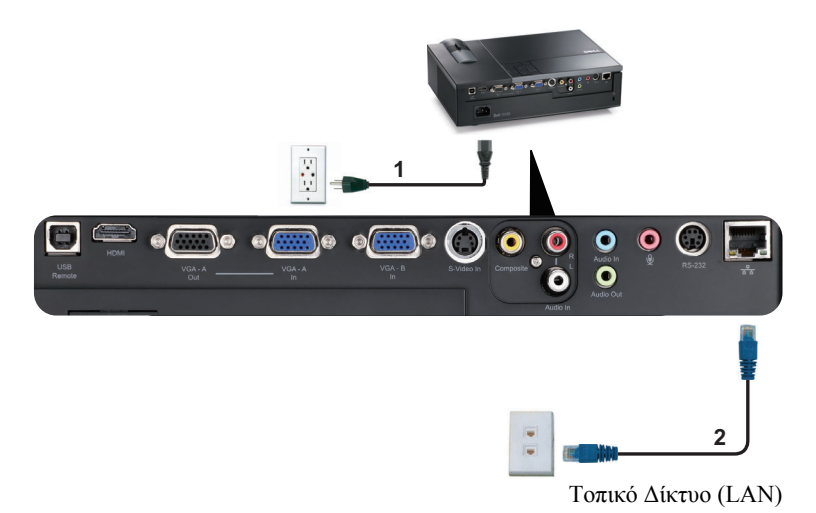

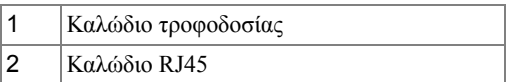

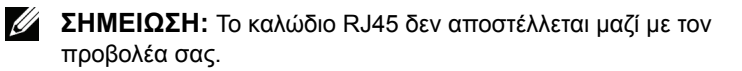

### <span id="page-17-0"></span>**Σύνδεση με Εμπορικό Πλαίσιο Ελέγχου RS232**

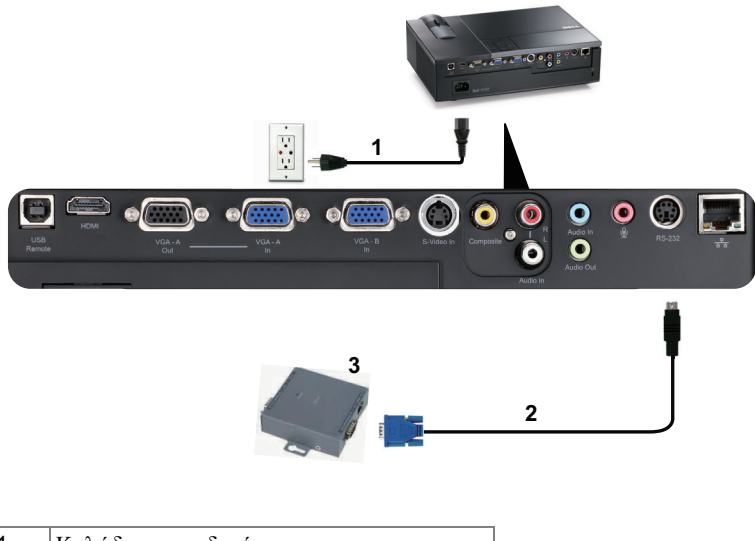

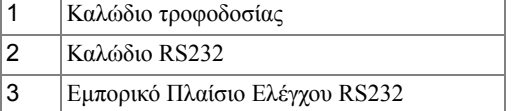

**ΣΗΜΕΙΩΣΗ:** Το καλώδιο RS232 δεν αποστέλλεται μαζί με τον προβολέα σας. Συμβουλευτείτε έναν επαγγελματία τεχνικό για να λάβετε το καλώδιο.

# <span id="page-18-0"></span>**Χρήση του Προβολέα σας**

## <span id="page-18-1"></span>**Άναμμα του Προβολέα Σας**

**ΣΗΜΕΙΩΣΗ:** Ανάψτε τον προβολέα πριν ενεργοποιήσετε την πηγή (ηλ. υπολογιστής, συσκευή αναπαραγωγής DVD, κ.λπ). Το φωτάκι του κουμπιού **Power (Τροφοδοσία)** θα είναι μπλε που αναβοσβήνει μέχρι να πατηθεί.

- **1** Αφαιρέστε το καπάκι του φακού.
- **2** Συνδέστε το καλώδιο τροφοδοσίας και τα κατάλληλα καλώδια σήματος. Για πληροφορίες σχετικά με τις συνδέσεις του προβολέα, δείτε "Σύνδεση του [Προβολέα](#page-8-1) σας" στη σελίδα 9.
- **3** Πατήστε το κουμπί **Power (Τροφοδοσία)** (δείτε "Χρήση του Πίνακα [Ελέγχου](#page-22-0)" στη σελίδα 23 για να εντοπίσετε το κουμπί **Power (Τροφοδοσία)**).
- **4** Ανάψτε την πηγή σας (ηλ. υπολογιστής, συσκευή αναπαραγωγής DVD, κλπ)
- **5** Συνδέστε την πηγή σας με τον προβολέα χρησιμοποιώντας το κατάλληλο καλώδιο. Βλέπε "Σύνδεση του [Προβολέα](#page-8-1) σας" στη σελίδα 9 για οδηγίες σχετικά με το πώς να συνδέσετε την πηγή σας με τον προβολέα.
- **6** Εξ ορισμού, η πηγή εισόδου του προβολέα ορίζεται στο VGA-A. Αλλάξτε την πηγή εισόδου του προβολέα, εάν χρειαστεί.
- **7** Αν συνδέετε ταυτόχρονα στον προβολέα πολλαπλές πηγές, πατήστε το κουμπί **Source (Πηγή)** στο τηλεχειριστήριο ή στον πίνακα ελέγχου για να επιλέξετε την πηγή που επιθυμείτε. Βλέπε το "Χρήση του Πίνακα [Ελέγχου](#page-22-0)" στη σελίδα 23 και το "Χρήση του [τηλεχειριστηρίου](#page-25-0)" στη [σελίδα](#page-25-0) 26 για να εντοπίσετε το πλήκτρο **Source (Πηγή)**.

## <span id="page-18-2"></span>**Σβήσιμο του Προβολέα σας**

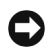

**ΠΡΟΕΙΔΟΠΟΙΗΣΗ:** Βγάλτε τον προβολέα από την πρίζα αφού έχετε τερματίσει σωστά τη λειτουργία του σύμφωνα με την παρακάτω διαδικασία.

**1** Πατήστε το κουμπί **Power (Τροφοδοσία)**.

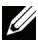

**ΣΗΜΕΙΩΣΗ:** Θα εμφανιστεί στην οθόνη το μήνυμα "**Press Power Button to Turn off Projector**" **(Πιέστε το πλήκτρο τροφοδοσίας για να απενεργοποιηθεί ο προβολέας)**. Το μήνυμα εξαφανίζεται μετά από 5 δευτερόλεπτα ή μπορείτε να πατήσετε το πλήκτρο **Menu (Μενού)** για να το διαγράψετε.

**2** Πατήστε ξανά το κουμπί **Power (Τροφοδοσία)**. Οι ανεμιστήρες ψύξης συνεχίζουν να λειτουργούν για 120 δευτερόλεπτα.

 Για να σβήσετε γρήγορα τον προβολέα, πατήστε το κουμπί Power (Τροφοδοσία) και κρατήστε το πατημένο για 1 δευτερόλεπτο, ενώ ακόμη λειτουργούν οι ανεμιστήρες ψύξης.

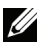

**ΣΗΜΕΙΩΣΗ:** Πριν ανάψετε πάλι τον προβολέα, περιμένετε 60 δευτερόλεπτα για να επιτρέψετε την εξισορρόπηση της εσωτερικής θερμοκρασίας.

Αποσυνδέστε το καλώδιο τροφοδοσίας από την πρίζα του ρεύματος και από τον προβολέα.

## <span id="page-19-0"></span>**Ρύθμιση της Προβαλλόμενης Εικόνας**

## <span id="page-19-1"></span>**Αύξηση του Ύψους του Προβολέα**

- Πατήστε το κουμπί **Ανύψωση**.
- Ανυψώστε τον προβολέα στη γωνία προβολής που επιθυμείτε και έπειτα απελευθερώστε το κουμπί για να κλειδώσει το πόδι ανύψωσης στη θέση του.
- Χρησιμοποιήστε τον τροχό ρύθμισης της κλίσης για μικρορύθμιση της γωνίας προβολής.

## <span id="page-19-2"></span>**Μείωση του Ύψους του Προβολέα**

- Πατήστε το κουμπί **Ανύψωση**.
- Χαμηλώστε τον προβολέα και έπειτα απελευθερώστε το κουμπί για να κλειδώσει το πόδι ανύψωσης στη θέση του.

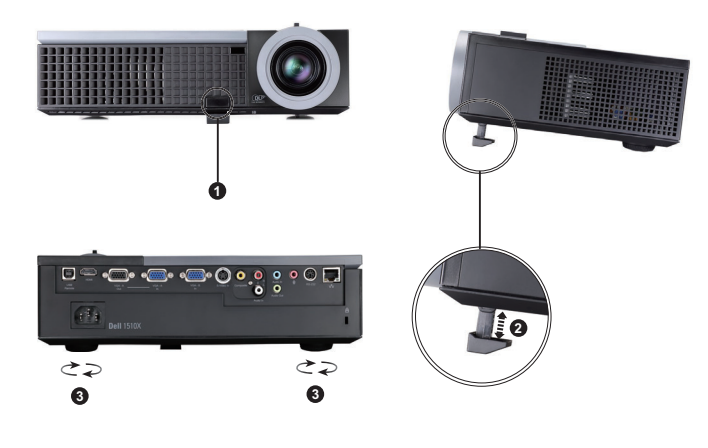

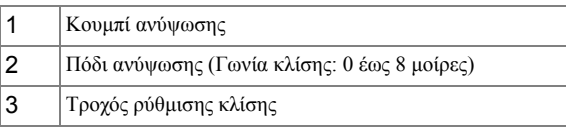

## <span id="page-20-0"></span>**Ρύθμιση του Ζουμ και της Εστίασης του Προβολέα**

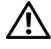

**ΠΡΟΣΟΧΗ: Για να αποφύγετε να προκαλέσετε ζημιά στον προβολέα, σιγουρευτείτε πως ο φακός ζουμ και το πόδι ανύψωσης έχουν μαζευτεί πλήρως πριν μετακινήσετε τον προβολέα ή τον τοποθετήσετε στη θήκη μεταφοράς του.**

- **1** Περιστρέψτε τον τροχό του ζουμ μέσα και έξω.
- **2** Περιστρέψτε το δαχτυλίδι εστίασης μέχρι να είναι καθαρή η εικόνα. Ο προβολέας εστιάζει σε αποστάσεις από 1,2 μ έως 10 μ (3,94 πόδια έως 32,81 πόδια).

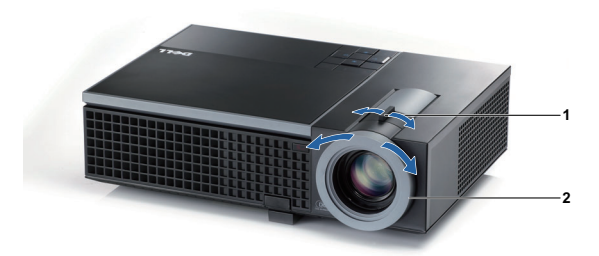

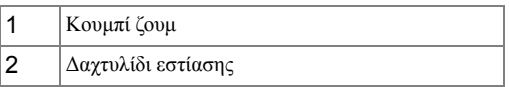

## <span id="page-21-0"></span>**Ρύθμιση Μεγέθους της Προβαλλόμενης Εικόνας**

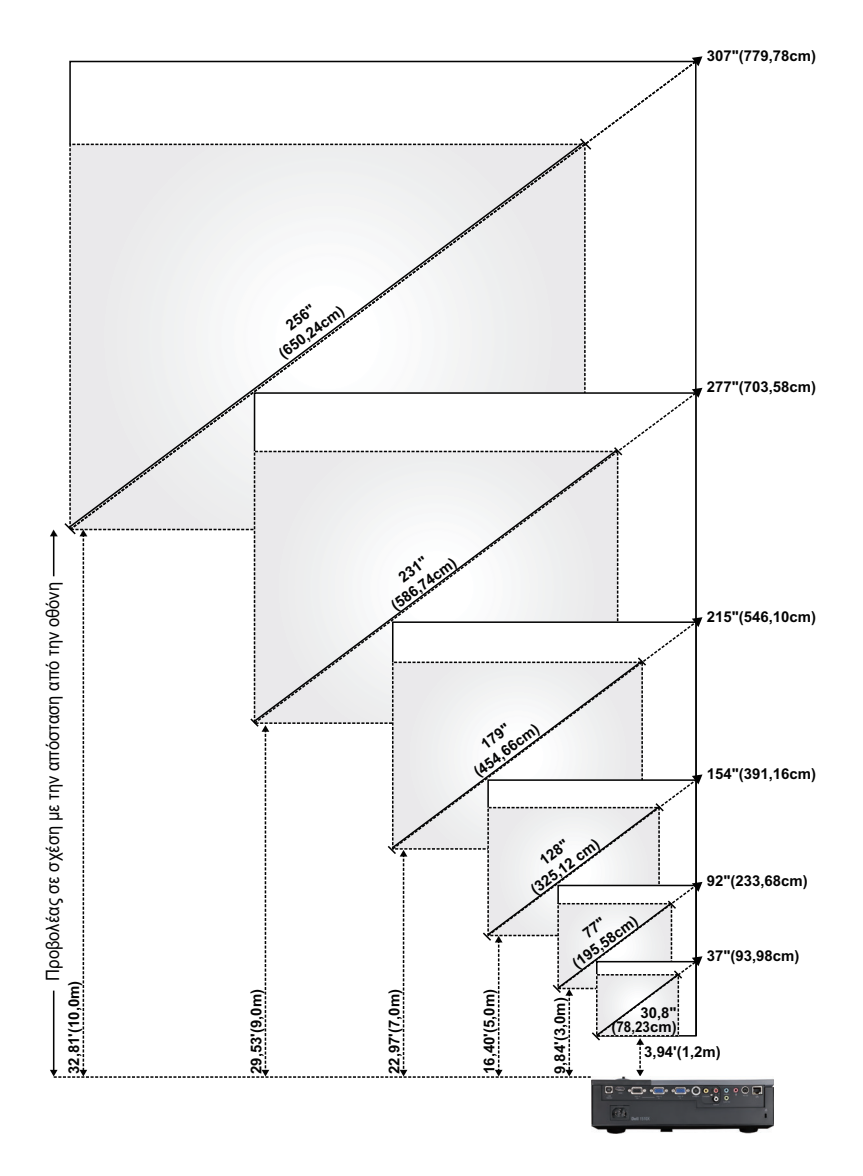

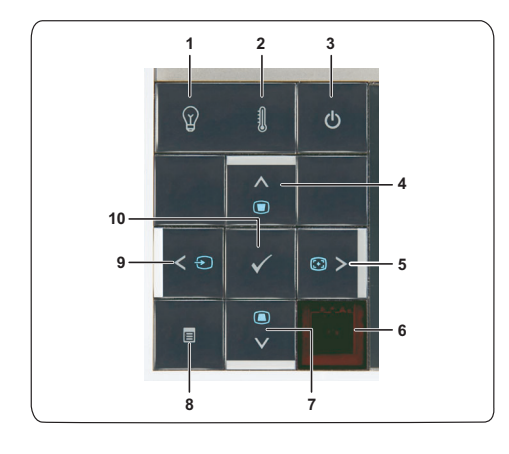

## <span id="page-22-0"></span>**Χρήση του Πίνακα Ελέγχου**

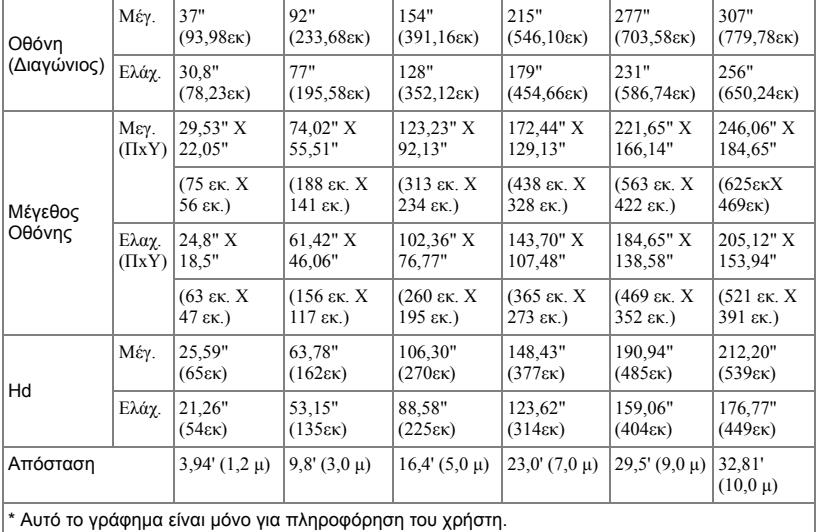

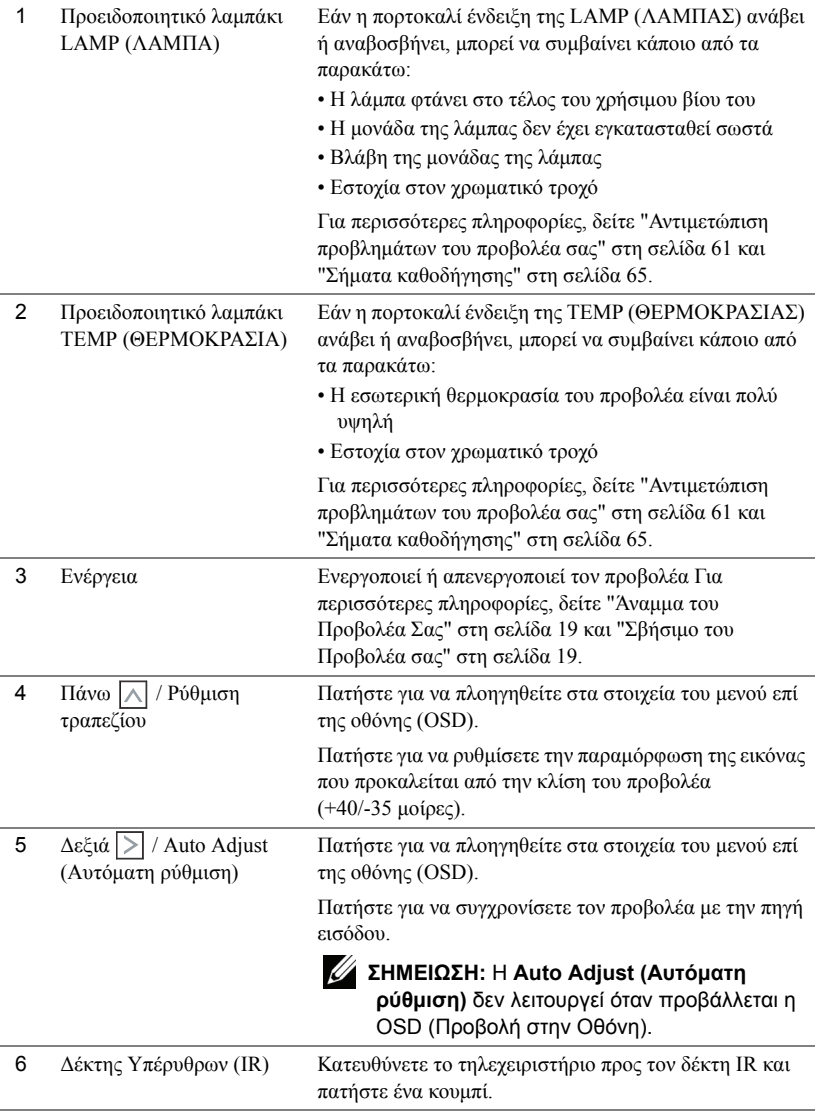

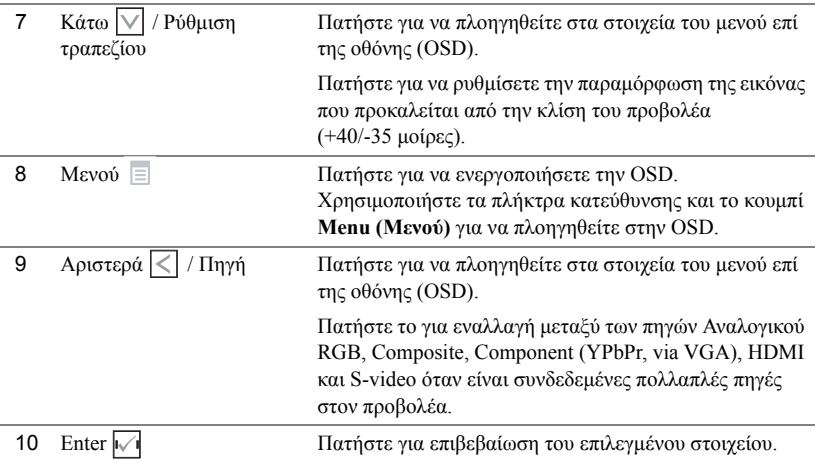

## <span id="page-25-0"></span>**Χρήση του τηλεχειριστηρίου**

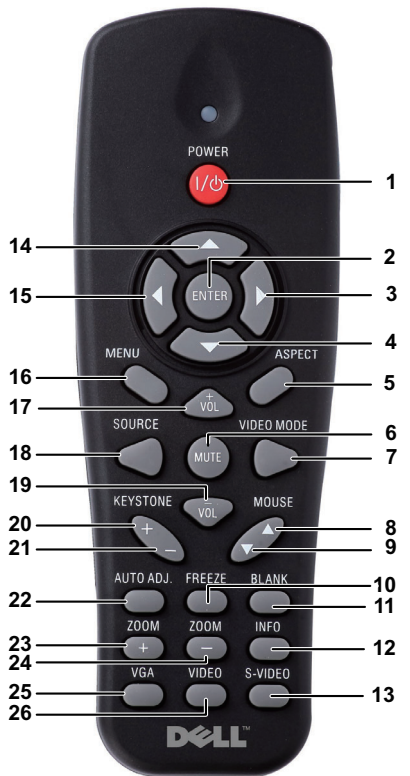

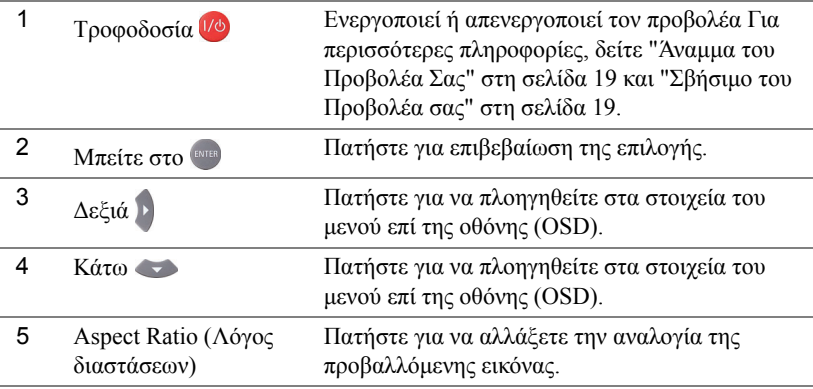

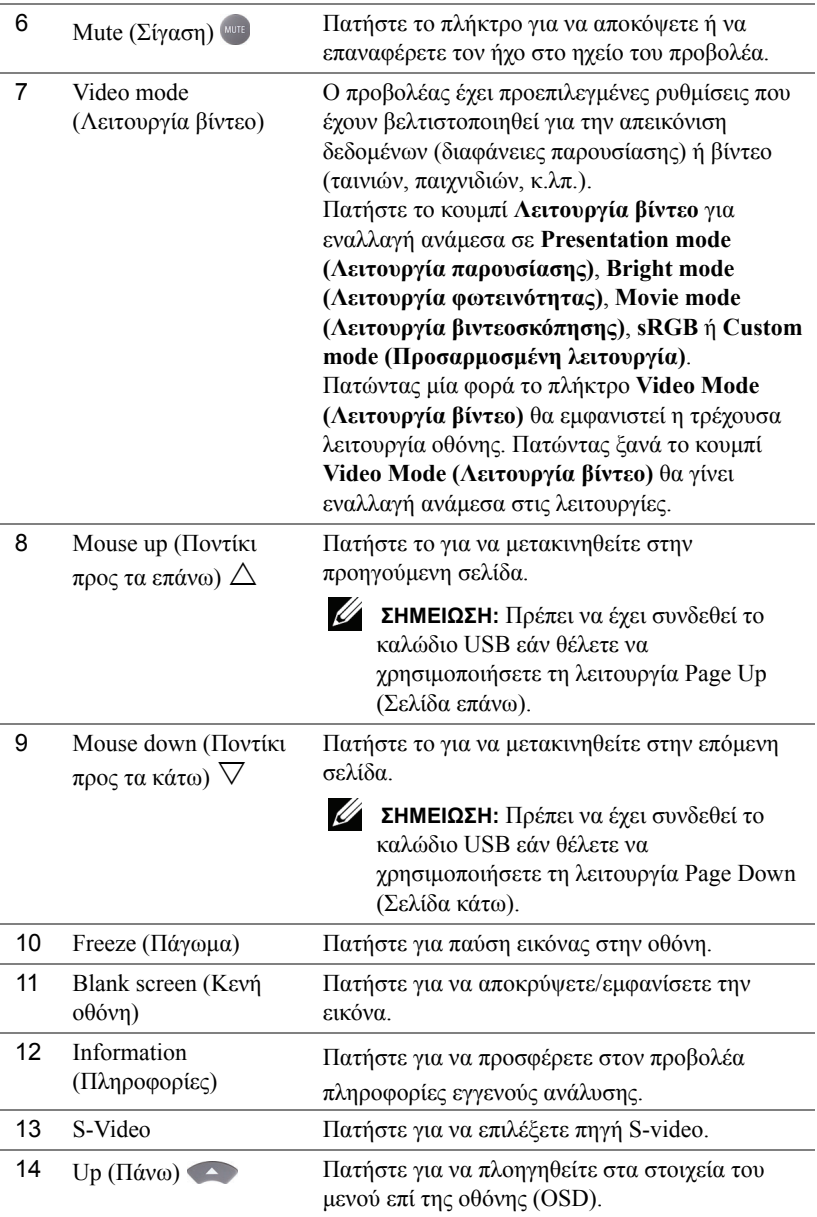

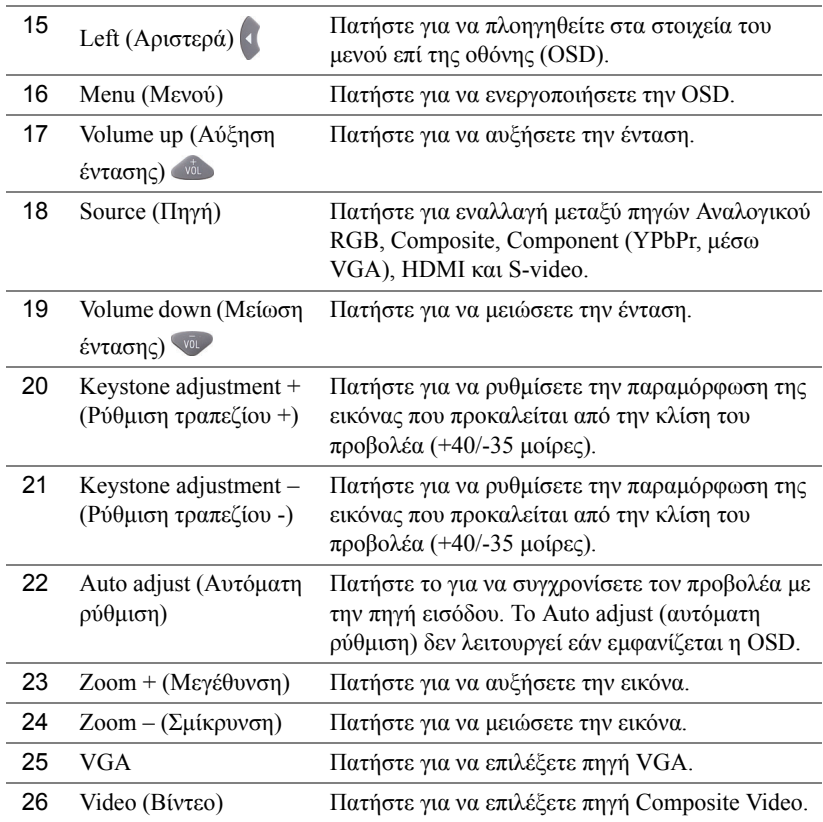

## <span id="page-28-0"></span>**Εγκατάσταση των Μπαταριών του Τηλεχειριστηρίου**

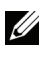

**ΣΗΜΕΙΩΣΗ:** Βγάλτε τις μπαταρίες από το τηλεχειριστήριο όταν δεν το χρησιμοποιείται.

**1** Πιέστε την καρτέλα για να σηκώσετε το κάλυμμα του διαμερίσματος της μπαταρίας.

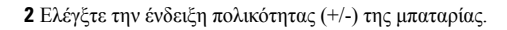

- **3** Εισάγετε τις μπαταρίες και ευθυγραμμίστε την πολικότητα σωστά σύμφωνα με την ένδειξη στο διαμέρισμα των μπαταριών.
- <u>I</u>

**ΣΗΜΕΙΩΣΗ:** Αποφύγετε την ανάμειξη διαφορετικών τύπων των μπαταριών ή τη χρήση νέων και παλιών μπαταριών συγχρόνως.

**4** Σύρετε το κάλυμμα της μπαταρίας στη θέση του.

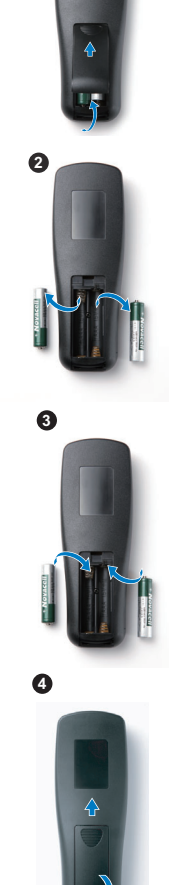

**1**

## <span id="page-29-0"></span>**Εμβέλεια Λειτουργίας με το Τηλεχειριστήριο**

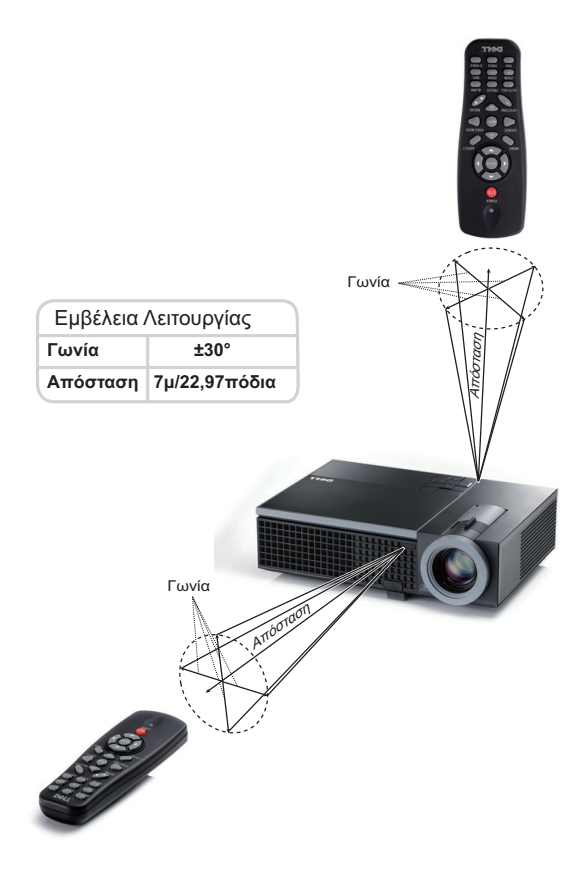

**ΣΗΜΕΙΩΣΗ:** Το πραγματικό εύρος λειτουργίας μπορεί να διαφέρει ελαφρώς από το διάγραμμα. Οι αδύναμες μπαταρίες θα αποτρέπουν και το τηλεχειριστήριο από την κατάλληλη λειτουργία του προβολέα.

## <span id="page-30-0"></span>**Χρήση της Προβολής στην Οθόνη (OSD)**

- Ο προβολέας διαθέτει ένα μενού επί της οθόνης (OSD) σε πολλές γλώσσες η οποία μπορεί να προβληθεί είτε υπάρχει πηγή εισόδου είτε όχι.
- Για πλοήγηση στις επιλογές του Βασικού Μενού, πατήστε το κουμπί  $\leq |$  ή  $|>|$  στον πίνακα ελέγχου του προβολέα ή στο τηλεχειριστήριο.
- Για να επιλέξετε ένα υπομενού, πατήστε το κουμπί |√| στον πίνακα ελέγχου του προβολέα σας ή πατήστε το πλήκτρο **Enter** στο τηλεχειριστήριο.
- Για να κάνετε μια επιλογή, πατήστε τα κουμπιά  $\boxed{\wedge}$  ή  $\boxed{\vee}$  στον πίνακα ελέγχου του προβολέα σας ή στο τηλεχειριστήριο. Το χρώμα αλλάζει σε σκούρο μπλε. Όταν είναι επιλεγμένο ένα στοιχείο, το χρώμα του αλλάζει σε σκούρο μπλε.
- Χρησιμοποιήστε τα πλήκτρα  $|<|$  ή  $|>|$  στον πίνακα ελέγχου του προβολέα σας ή στο τηλεχειριστήριο για να κάνετε ρυθμίσεις.
- Για να επιστρέψετε στο Main Menu (Βασικό Μενού), πηγαίνετε στην καρτέλα Back (Πίσω) και πατήστε το πλήκτρο **ι√ι** στον πίνακα ελέγχου ή πατήστε το πλήκτρο **Enter** στο τηλεχειριστήριο.
- Για έξοδο από την OSD, πηγαίνετε στην καρτέλα EXIT (Έξοδος) και πατήστε το κουμπί ή πατήστε το πλήκτρο Menu (Μενού) στον πίνακα ελέγχου ή πατήστε το κουμπί **Enter** στο τηλεχειριστήριο.

U **ΣΗΜΕΙΩΣΗ:** Λόγω του πλήκτρου Enter αντί για το πλήκτρο Μιστο τηλεχειριστήριο, δεν υπάρχει ένδειξη στο τηλεχειριστήριο τώρα.

#### <span id="page-30-1"></span>**Κύριο μενού**

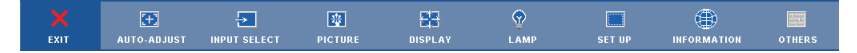

### <span id="page-30-2"></span>**AUTO-ADJUST (Αυτόματη Ρύθμιση)**

Η αυτόματη ρύθμιση ρυθμίζει αυτόματα τη **Frequency (Συχνότητα)** και την **Tracking (Ευθυγράμμιση)** του προβολέα σε λειτουργία ηλ. υπολογιστή. 'Οταν είναι σε εξέλιξη η Αυτόματη Ρύθμιση, εμφανίζεται στην οθόνη το ακόλουθο μήνυμα:

Please wait...

## <span id="page-31-0"></span>**INPUT SELECT (Επιλογή Εισόδου)**

Το μενού Input Select (Επιλογή Εισόδου) σας επιτρέπει να επιλέξετε την πηγή εισόδου του προβολέα.

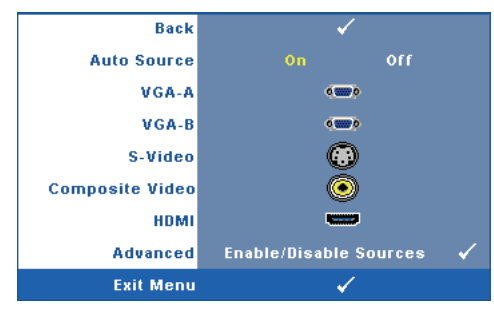

## **AUTO SOURCE (Αυτόματη**

**Πηγή)—**Επιλέξτε το **Off** (προεπιλογή) για να κλειδώσει στο τρέχον σήμα εισόδου. Εάν πατήσετε το κουμπί **Source (πηγή)**, όταν η λειτουργία **Auto Source (Αυτόματη πηγή)** έχει καθοριστεί σε **Off**, μπορείτε να επιλέξετε το σήμα εισόδου με μη αυτόματο τρόπο. Επιλέξτε το **On** για αυτόματο εντοπισμό των διαθέσιμων σημάτων εισόδου. Εάν πατήσeτε το κουμπί **Source (Πηγή)** όταν ο προβολέας

είναι αναμμένος, βρίσκει αυτόματα το επόμενο διαθέσιμο σήμα εισόδου. **VGA-A—**Πατήστε το Μαστον πίνακα ελέγχου ή πατήστε το πλήκτρο Enter στο

τηλεχειριστήριο για να εντοπιστεί το σήμα VGA-A.

**VGA-B—**Πατήστε το Μεστον πίνακα ελέγχου ή πατήστε το πλήκτρο **Enter** στο τηλεχειριστήριο για να εντοπιστεί το σήμα VGA-Β.

**S-VIDEO—Πατήστε το |√| στον πίνακα ελέγχου ή πατήστε το πλήκτρο <b>Enter** στο τηλεχειριστήριο για να εντοπιστεί το σήμα S-Video.

**COMPOSITE VIDEO—Πατήστε το <sub>Γ</sub> οτον πίνακα ελέγχου ή πατήστε το πλήκτρο Enter στο** τηλεχειριστήριο για να εντοπιστεί το σήμα Composite Video.

**HDMI—**Πατήστε το Ι√Ι στον πίνακα ελέγχου ή πατήστε το πλήκτρο Enter στο

τηλεχειριστήριο για να εντοπιστεί το σήμα HDMI.

**Για προχωρημένους —**Πατήστε το πλήκτρο στον πίνακα ελέγχου ή πατήστε το πλήκτρο **Enter** στο τηλεχειριστήριο για να ενεργοποιήσετε το μενού **Input Select Advanced (Επιλογή εισόδου για προχωρημένους)**.

#### **INPUT SELECT ADVANCED (Επιλογή εισόδου για προχωρημένους)**

Το μενού Input Select Advanced (Επιλογή Εισόδου για προχωρημένους) σας επιτρέπει να ενεργοποιήσετε ή να απενεργοποιήσετε τις πηγές εισόδου.

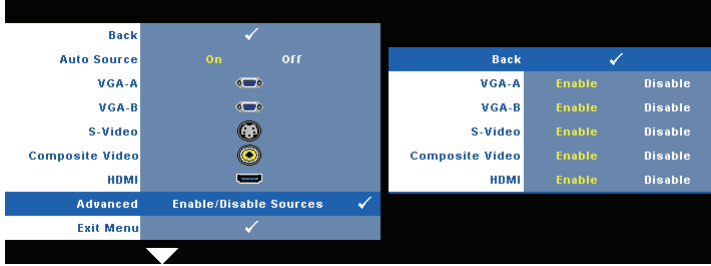

**VGA-A—**Χρησιμοποιήστε το  $|\langle \cdot | \right|$  και το  $|\rangle$  για να ενεργοποιήσετε ή να απενεργοποιήσετε την είσοδο VGA-A.

**VGA-B—**Χρησιμοποιήστε το  $\leq$  και το  $\geq$  για να ενεργοποιήσετε ή να απενεργοποιήσετε την είσοδο VGA-Β.

**S-VIDEO—**Χρησιμοποιήστε το  $\leq$  και το  $\geq$  για να ενεργοποιήσετε ή να απενεργοποιήσετε την είσοδο S-Video.

**COMPOSITE VIDEO—**Χρησιμοποιήστε το  $\leq$  και το  $\geq$  για να ενεργοποιήσετε ή να απενεργοποιήσετε την είσοδο Composite Video.

**HDMI—**Χρησιμοποιήστε το ≤ και το Σ για να ενεργοποιήσετε ή να απενεργοποιήσετε την είσοδο HDMI.

**ΣΗΜΕΙΩΣΗ:** Δεν μπορείτε να απενεργοποιήσετε την τρέχουσα πηγή εισόδου σας. Ανά πάσα στιγμή, πρέπει να ενεργοποιηθούν τουλάχιστον δύο πηγές εισόδου.

### <span id="page-32-0"></span>**PICTURE (ΕΙΚΟΝΑ) (σε λειτουργία ηλ. υπολογιστή)**

Χρησιμοποιώντας το μενού **Picture (Εικόνα)**, μπορείτε να προσαρμόσετε τις ρυθμίσεις της οθόνης του προβολέα σας. Το μενού Picture (Εικόνα), παρέχει τις ακόλουθες επιλογές:

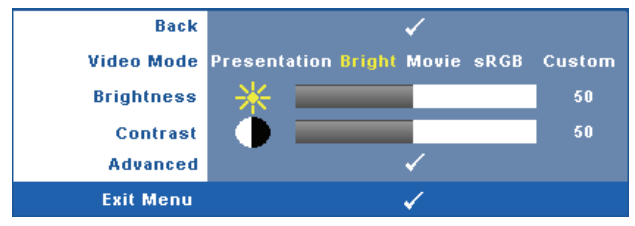

**VIDEO MODE (Λειτουργία Βιντεοσκόπησης )—**Σας επιτρέπει να βελτιστοποιείτε την εικόνα προβολής: **Presentation (Παρουσίαση)**, **Bright (Φωτεινότητα)**, **Movie (Ταινία)**, **sRGB** (προσφέρει πιο ακριβή προβολή των χρωμάτων), και **Custom (Προσαρμοσμένη)** (κάντε τις ρυθμίσεις που προτιμάτε). Αν αλλάξετε τις ρυθμίσεις **Brightness (Φωτεινότητα)**, **Contrast (Αντίθεση)**, **Saturation (Κορεσμός)**, **Sharpness (Ακρίβεια)**, **Tint (Απόχρωση)** και **Advanced (Προχωρημένες)**, ο προβολέας αυτόματα μεταβαίνει στην κατάσταση **Custom (Προσαρμοσμένη)**.

**ΣΗΜΕΙΩΣΗ:** Αν αλλάξετε τις ρυθμίσεις **Brightness (Φωτεινότητα)**, **Contrast (Αντίθεση)**, **Saturation (Κορεσμός)**, **Sharpness (Ακρίβεια)**, **Tint (Απόχρωση)** και **Advanced (Προχωρημένες)**, ο προβολέας αυτόματα μεταβαίνει στην κατάσταση **Custom (Προσαρμοσμένη)**.

**BRIGHTNESS (Φωτεινότητα)—**Χρησιμοποιήστε τα  $\leq$  και  $\geq$  για να ρυθμίσετε τη φωτεινότητα της εικόνας.

**CONTRAST (Αντίθεση)—**Χρησιμοποιήστε τα  $\leq$  και  $\geq$  για να ρυθμίσετε την αντίθεση της οθόνης.

**ADVANCED (Προηγμένες ρυθμίσεις)—Πατήστε το πλήκτρο Μεσιν πίνακα ελέγχου ή** πατήστε το πλήκτρο **Enter** στο τηλεχειριστήριο για να ενεργοποιήσετε το μενού **Picture Advance (Προώθηση)**. Δείτε ["PICTURE ADVANCED \(](#page-34-1)Εικόνα για προχωρημένους)" στη [σελίδα](#page-34-1) 35.

## <span id="page-33-0"></span>**PICTURE (ΕΙΚΟΝΑ) (σε λειτουργία βίντεο)**

Χρησιμοποιώντας το μενού **Picture (Εικόνα)**, μπορείτε να προσαρμόσετε τις ρυθμίσεις της οθόνης του προβολέα σας. Το μενού Picture (Εικόνα), παρέχει τις ακόλουθες επιλογές:

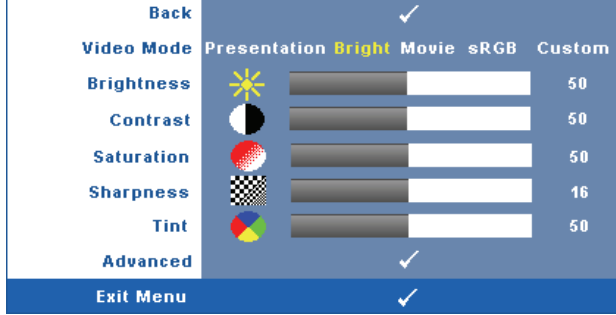

**VIDEO MODE (Λειτουργία Βιντεοσκόπησης )—**Σας επιτρέπει να βελτιστοποιείτε την εικόνα προβολής: **Presentation (Παρουσίαση)**, **Bright (Φωτεινότητα)**, **Movie (Ταινία)**, **sRGB** (προσφέρει πιο ακριβή προβολή των χρωμάτων), και **Custom (Προσαρμοσμένη)** (κάντε τις ρυθμίσεις που προτιμάτε). Αν αλλάξετε τις ρυθμίσεις **Brightness (Φωτεινότητα)**, **Contrast (Αντίθεση)**, **Saturation (Κορεσμός)**, **Sharpness (Ακρίβεια)**, **Tint (Απόχρωση)** και **Advanced (Προχωρημένες)**, ο προβολέας αυτόματα μεταβαίνει στην κατάσταση **Custom (Προσαρμοσμένη)**.

**ΣΗΜΕΙΩΣΗ:** Αν αλλάξετε τις ρυθμίσεις **Brightness (Φωτεινότητα), Contrast (Αντίθεση)**, **Saturation (Κορεσμός)**, **Sharpness (Ακρίβεια)**, **Tint (Απόχρωση)** και **Advanced (Προχωρημένες)**, ο προβολέας αυτόματα μεταβαίνει στην κατάσταση **Custom (Προσαρμοσμένη)**.

**BRIGHTNESS (Φωτεινότητα)—**Χρησιμοποιήστε τα  $\leq$  και  $\geq$  για να ρυθμίσετε τη φωτεινότητα της εικόνας.

**CONTRAST (Αντίθεση)—**Χρησιμοποιήστε τα | και | > για να ρυθμίσετε την αντίθεση της οθόνης.

**SATURATION (Κορεσμός )—**Σας επιτρέπει να ρυθμίσετε την πηγή βίντεο από ασπρόμαυρη σε

πλήρως κορεσμένο χρώμα. Πατήστε  $\leqslant$  για να μειώσετε την ποσότητα του χρώματος στην

εικόνα και  $|{\rangle}$  για να αυξήσετε την ποσότητα του χρώματος στην εικόνα.

**SHARPNESS (Ευκρίνεια)—Πατήστε**  $|\langle \cdot| \rangle$ **για να μειώσετε την ευκρίνεια και**  $|\rangle$  **για να** αυξήσετε την ευκρίνεια της εικόνας.

**ΤΙΝΤ (Απόχρωση)—Πατήστε**  $\geq$  **για να αυξήσετε την ποσότητα του πράσινου χρώματος στην** 

εικόνα και για να αυξήσετε την ποσότητα του κόκκινου χρώματος στην εικόνα (Διατίθεται μόνο για το NTSC).

**ADVANCED (Προηγμένες ρυθμίσεις)—Πατήστε το πλήκτρο Μιστον πίνακα ελέγχου ή** πατήστε το πλήκτρο **Enter** στο τηλεχειριστήριο για να ενεργοποιήσετε το μενού **Picture Advance (Προώθηση)**. Δείτε το "[PICTURE ADVANCED \(](#page-34-1)Εικόνα για προχωρημένους)" παρακάτω.

**ΣΗΜΕΙΩΣΗ:** Ο **Saturation (Κορεσμός)**, **Sharpness (Ακρίβεια)** και **Tint (Απόχρωση)** διατίθενται μόνον όταν η πηγή εισόδου προέρχεται από Composite ή S-Video.

#### <span id="page-34-1"></span>**PICTURE ADVANCED (Εικόνα για προχωρημένους)**

Χρησιμοποιώντας το μενού Picture Advanced (Εικόνα για προχωρημένους), μπορείτε να προσαρμόσετε τις ρυθμίσεις της οθόνης του προβολέα σας. Το μενού Picture Advanced (Εικόνα για προχωρημένους), παρέχει τις ακόλουθες επιλογές:

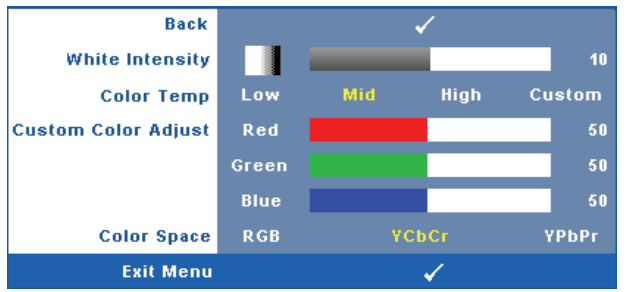

**WHITE INTENSITY (Ένταση Λευκού Φωτός )—**Χρησιμοποιήστε τα  $|\langle \cdot | \kappa \alpha | \rangle$  για να ρυθμίσετε την ένταση λευκού της οθόνης.

**Θερμ. Χρώματος —**Σας επιτρέπει να ρυθμίσετε τη θερμοκρασία χρώματος. Η οθόνη εμφανίζεται ψυχρότερη σε υψηλότερες θερμοκρασίες χρώματος και θερμότερη σε χαμηλότερες θερμοκρασίες χρώματος. Όταν ρυθμίζετε τις τιμές στο μενού **Color Adjust (Ρύθμιση Χρώματος)**, ενεργοποιείται η Προσαρμοσμένη λειτουργία. Οι τιμές αποθηκεύονται στην Προσαρμοσμένη λειτουργία.

**CUSTOM COLOR ADJUST (Προσαρμοσμένη Ρύθμιση Χρωμάτων)—**Σας επιτρέπει να ρυθμίσετε με μη αυτόματο τρόπο τα χρώματα κόκκινο, πράσινο και μπλε.

**Χρώμα—**Σας επιτρέπει να επιλέξετε τον χρωματικό χώρο, οι επιλογές είναι οι εξής: RGB, YCbCr και YPbPr.

## <span id="page-34-0"></span>**DISPLAY (Προβολή) (σε λειτουργία ηλ. υπολογιστή)**

Χρησιμοποιώντας το μενού **Display (Προβολή)**, μπορείτε να προσαρμόσετε τις ρυθμίσεις της εικόνας του προβολέα σας. Το μενού Picture (Εικόνα), παρέχει τις ακόλουθες επιλογές:

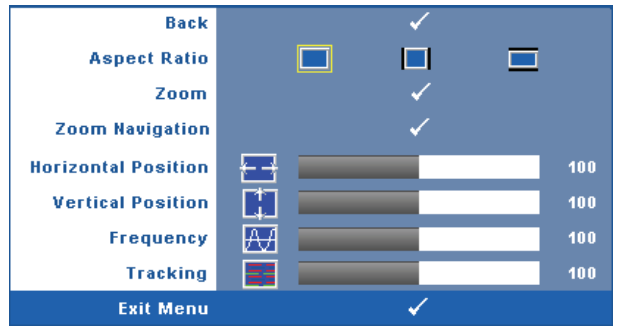

**ASPECT RATIO (Λόγος διαστάσεων)—**Επιλέξτε μια αναλογία εικόνας για να αλλάξετε την εμφάνιση της εικόνας.

- Original (Αρχική) Επιλέξτε Original (Αρχική) για να διατηρήσετε την αναλογία εικόνας της προβαλλόμενης εικόνας σύμφωνα με την πηγή εισόδου.
- 4:3 Η πηγή εισόδου κλιμακώνεται για να χωρέσει στην οθόνη και προβάλλει μια εικόνα 4:3.
- Wide (Ευρεία) Η πηγή εισόδου κλιμακώνεται για να χωρέσει στο πλάτος της οθόνης και να προβάλλει ευρεία εικόνα.

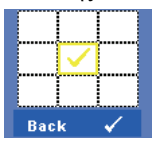

**ZOOM (Μεγέθυνση)—Πατήστε το πλήκτρο <b>Με** στον πίνακα ελέγχου ή πατήστε το πλήκτρο **Enter** στο τηλεχειριστήριο για να ενεργοποιήσετε το μενού **Zoom (Ζουμ)**.

Επιλέξτε την μεγέθυνση για να μεγέθυνση και πατήστε το πλήκτρο στον πίνακα ελέγχου ή πατήστε το πλήκτρο **Enter** στο τηλεχειριστήριο για να προβληθεί η μεγεθυμένη εικόνα.

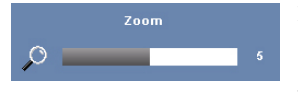

Προσαρμόστε την κλίμακα της εικόνας πατώντας το  $\leq$  ή το

και πατήστε το στον πίνακα ελέγχου ή πατήστε το

πλήκτρο **Enter** στο τηλεχειριστήριο για να προβληθεί.

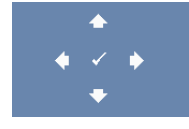

**ZOOM NAVIGATION (Πλοήγηση Ζουμ)—**Πατήστε το πλήκτρο στον πίνακα ελέγχου ή πατήστε το πλήκτρο **Enter** στο τηλεχειριστήριο για να ενεργοποιήσετε το μενού **Zoom Navigation (Πλοήγηση Ζουμ)**.

Χρησιμοποιήστε τα  $\overline{\lt}\mid\overline{\gt}\mid\overline{\wedge}\mid\overline{\vee}\mid$  για πλοήγηση στην οθόνη προβολής.

**HORIZONTAL POSITION (Οριζόντια θέση)—Πατήστε**  $\overline{\left|\xi\right|}$  **για να μετακινήσετε την εικόνα** 

προς τα αριστερά και  $\triangleright$  για να μετακινήσετε την εικόνα προς τα δεξιά.

```
VERTICAL POSITION (Κάθετη θέση)—Πατήστε | για να μετακινήσετε την εικόνα προς τα
```
κάτω και  $| \rangle |$  για να μετακινήσετε την εικόνα προς τα πάνω.

**FREQUENCY (Συχνότητα)—**Σας επιτρέπει να αλλάξετε την ταχύτητα του ρολογιού προβολής δεδομένων στην οθόνη για να ταιριάζει με την κάρτα γραφικών του υπολογιστή σας. Εάν δείτε μια κάθετη γραμμή που τρεμοπαίζει, χρησιμοποιήστε τη ρύθμιση **Frequency (Συχνότητας)** για να ελαχιστοποιήσετε τις γραμμές. Αυτή είναι μια ρύθμιση κατά προσέγγιση.

**TRACKING (Ευθυγράμμιση)—**Συγχρονίστε τη φάση του σήματος προβολής με την κάρτα γραφικών. Εάν εμφανίζεται μια ασταθής εικόνα ή εικόνα που τρεμοπαίζει, χρησιμοποιήστε **Tracking (Ευθυγράμμιση)** για να τη διορθώσετε. Αυτή είναι μια μικρορύθμιση.
#### **DISPLAY (Προβολή) (σε λειτουργία Βίντεο)**

Χρησιμοποιώντας το μενού **Display (Προβολή)**, μπορείτε να προσαρμόσετε τις ρυθμίσεις της εικόνας του προβολέα σας. Το μενού Picture (Εικόνα), παρέχει τις ακόλουθες επιλογές:

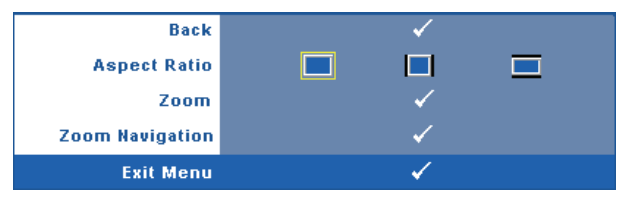

**ASPECT RATIO (Λόγος διαστάσεων)—**Επιλέξτε μια αναλογία εικόνας για να αλλάξετε την εμφάνιση της εικόνας.

• Original (Αρχική) Επιλέξτε Original (Αρχική) για να διατηρήσετε την

αναλογία εικόνας της προβαλλόμενης εικόνας σύμφωνα με την πηγή εισόδου.

- 4:3 Η πηγή εισόδου κλιμακώνεται για να χωρέσει στην οθόνη και προβάλλει μια εικόνα 4:3.
- Wide (Ευρεία) Η πηγή εισόδου κλιμακώνεται για να χωρέσει στο πλάτος της οθόνης και να προβάλλει ευρεία εικόνα.

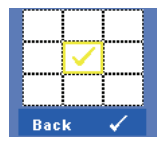

**ZOOM (Μεγέθυνση)—Πατήστε το πλήκτρο <b>Μπίστον πίνακα ελέγχου** ή πατήστε το πλήκτρο **Enter** στο τηλεχειριστήριο για να ενεργοποιήσετε το μενού **Zoom (Ζουμ)**.

Επιλέξτε την μεγέθυνση για να μεγέθυνση και πατήστε το πλήκτρο στον πίνακα ελέγχου ή πατήστε το πλήκτρο **Enter** στο τηλεχειριστήριο για να προβληθεί η μεγεθυμένη εικόνα.

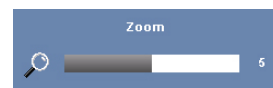

Προσαρμόστε την κλίμακα της εικόνας πατώντας το  $\leq$  ή το

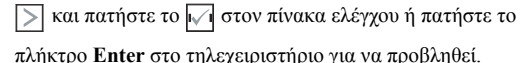

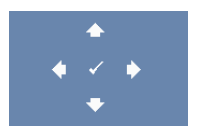

**ZOOM NAVIGATION (Πλοήγηση Ζουμ)—**Πατήστε το πλήκτρο στον πίνακα ελέγχου ή πατήστε το πλήκτρο **Enter** στο τηλεχειριστήριο για να ενεργοποιήσετε το μενού **Zoom Navigation (Πλοήγηση Ζουμ)**.

Χρησιμοποιήστε τα  $\leq$   $\geq$   $\geq$   $\sim$   $\sim$  για πλοήγηση στην οθόνη προβολής.

### <span id="page-37-0"></span>**LAMP (Λάμπα)**

Χρησιμοποιώντας το μενού **Lamp (Λάμπα)**, μπορείτε να προσαρμόσετε τις ρυθμίσεις εικόνας του προβολέα σας. Το μενού Lamp (Λάμπα), παρέχει τις ακόλουθες επιλογές:

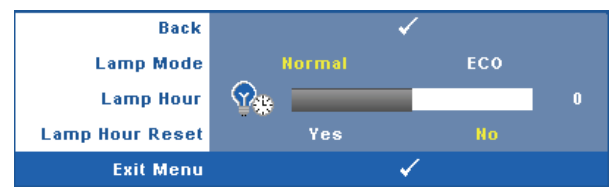

**LAMP MODE (Λειτουργία Λάμπας )—**Σας επιτρέπει να επιλέξετε μεταξύ της λειτουργίας Normal (Κανονική) και ECO.

Η κανονική λειτουργία λειτουργεί σε επίπεδο πλήρους τροφοδοσίας. Η λειτουργία ECO λειτουργία σε χαμηλότερο επίπεδο ισχύος το οποίο μπορεί να παρέχει μεγαλύτερη διάρκεια ζωής της λάμπας, πιο αθόρυβη λειτουργία και πιο σκοτεινή έξοδο προβολής πάνω στην οθόνη.

**LAMP HOUR (Ώρες Λάμπας )—**Εμφανίζει τις ώρες λειτουργίας από το μηδενισμό του χρονομέτρου της λάμπας.

**LAMP HOUR RESET (Μηδενισμός Ωρών Λάμπας )—**Επιλέξτε **Yes (Ναι)** για να επαναφέρετε τον χρονοδιακόπτη της λάμπας.

### **SET UP (Ρύθμιση)**

Το μενού Set Up (Ρύθμισης) σας επιτρέπει να προσαρμόσετε τις ρυθμίσεις για τη Language (Γλώσσα), τη Projector Mode (Λειτουργία προβολέα), Keystone (Τραπέζιο), Standby VGA Output (Έξοδος VGA σε αναμονή), 3D Display (3Δ Προβολή) και Network (Δίκτυο).

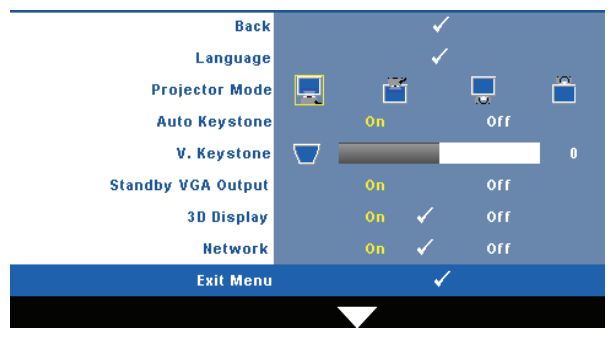

**LANGUAGE (Γλώσσα)—**Σας επιτρέπει να ρυθμίζετε τη γλώσσα της OSD. Πατήστε το πλήκτρο στον πίνακα ελέγχου ή πατήστε το πλήκτρο **Enter** στο τηλεχειριστήριο για να ενεργοποιήσετε το μενού **Language (Γλώσσα)**.

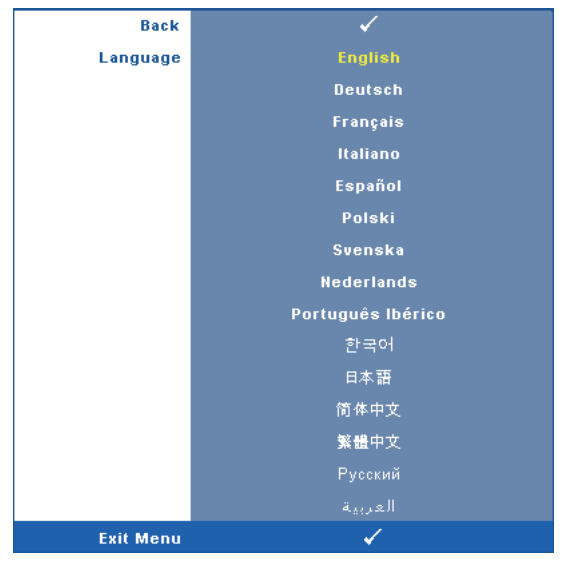

**PROJECTOR MODE (Λειτουργία Προβολέα)—**Σας επιτρέπει να επιλέξετε τη λειτουργία του προβολέα, ανάλογα με τον τρόπο με τον οποίο είναι τοποθετημένος ο προβολέας.

- Μπροστινή Προβολή-Επιφάνεια Εργασίας Είναι η προεπιλεγμένη ρύθμιση.
- Μπροστινή Προβολή-Προσάρτηση σε Οροφή Ο προβολέας γυρίζει την εικόνα ανάποδα για προβολή προσαρτημένη στην οροφή.
- Οπίσθια Προβολή-Επιφάνεια Εργασίας Ο προβολέας αντιστρέφει την εικόνα ώστε να μπορείτε να προβάλλετε πίσω από μια διαφανή οθόνη.
- Οπίσθια Προβολή-Προσάρτηση σε Οροφή Ο προβολέας αντιστρέφει και γυρίζει ανάποδα την εικόνα. Μπορείτε να κάνετε την προβολή πίσω από μια διαφανή οθόνη με τον προβολέα κρεμασμένο από την οροφή.

**AUTO KEYSTONE (Αυτόματο Τραπέζιο)—**Επιλέξτε **On** για να ενεργοποιήσετε την αυτόματη διόρθωση για κάθετη παραμόρφωση εικόνας που προκαλείται από την κλίση του προβολέα.

**V. KEYSTONE (Κ. Τραπέζιο)—**Ρυθμίζει χειροκίνητα την παραμόρφωση της κάθετης εικόνας που προκαλείται από την κλίση του προβολέα.

**STANDBY VGA OUTPUT (Έξοδος VGA σε αναμονή)—**Επιλέξτε On (Ενεργό) ή Off (Ανενεργό) για τη λειτουργία εξόδου VGA στην κατάσταση αναμονής του προβολέα. Η προεπιλογή είναι Off (Ανενεργό).

**3D DISPLAY (Προβολή 3Δ)—**Επιλέξτε το On (Ενεργοποίηση) για να ξεκινήσει η λειτουργία της 3D display (Προβολής 3Δ). Η προεπιλογή είναι Off (Ανενεργό).

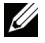

**ΣΗΜΕΙΩΣΗ:** Για να ενεργοποιηθεί η λειτουργία 3D Display (Προβολή 3Δ), εξασφαλίστε ότι τα γυαλιά 3Δ, 3D video contents (περιεχόμενα βίντεο 3Δ) και κάρτα γραφικών εξόδου σήματος 120Hz που υποστηρίζονται στο PC/NB είναι έτοιμα.

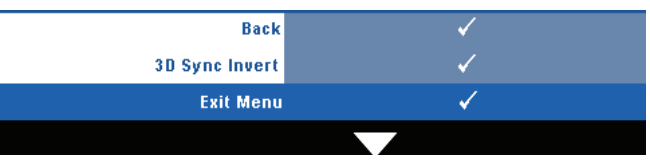

**3D Sync Invert (Αντεστραμμένη 3D Sync)—**Εάν δείτε μία διακριτή ή επικαλυπτόμενη εικόνα ενώ φοράτε τα γυαλιά DLP 3D, μπορεί να χρειαστεί να εκτελέσετε 'Invert (Αναστροφή)' για να λάβετε την καλύτερη δυνατή αντιστοίχιση αλληλουχίας αριστερής/δεξιάς εικόνας για να προκύψει η σωστή εικόνα. (Για γυαλιά 3Δ DLP)

**Network (Δίκτυο)—**Επιλέξτε On (Ενεργ.) για να ενεργοποιήσετε τη λειτουργία network

(δικτύου). Πατήστε το <del>ι</del>√ι στον πίνακα ελέγχου ή πατήστε το πλήκτρο Enter στο τηλεχειριστήριο για να διαμορφωθούν οι ρυθμίσεις Νetwork (Δίκτυο).

#### <span id="page-39-0"></span>**NETWORK (Δίκτυο)**

Το μενού Network (Δίκτυο) σας επιτρέπει να διαμορφώσετε τις ρυθμίσεις σύνδεσης του δικτύου.

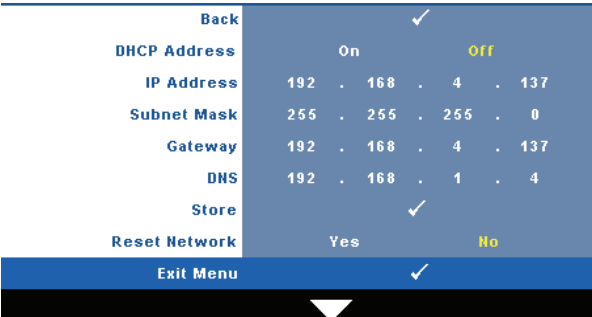

**DHCP ADDRESS (Διεύθυνση DHCP)—**Εάν υπάρχει ένας διακομιστής DHCP στο δίκτυο με το οποίο έχει συνδεθεί ο προβολέας, η διεύθυνση IP θα αποκτηθεί αυτόματα όταν επιλέξετε DHCP **On (Ενεργ.)**. Εάν το DHCP είναι **Off (Απενεργ)**, ορίστε χειροκίνητα τη IP Address (Διεύθυνση ΙΡ), τη Subnet Mask (Μάσκα υποδικτύου) και την Gateway (Πύλη δικτύου).

Χρησιμοποιήστε τα  $|\wedge|\bigtriangledown\gamma$ ια να επιλέξετε τον αριθμό της IP Address (Διεύθυνσης IP), τη Subnet Mask (Μάσκα υποδικτύου) και την Gateway (Πύλη δικτύου). Πληκτρολογήστε Enter

για να επιβεβαιώσετε κάθε αριθμό και κατόπιν χρησιμοποιήστε τα  $|<|\gg|$  για να ρυθμίσετε το επόμενο στοιχείο.

**IP ADDRESS (Διεύθυνση IP)—**Αναθέτει αυτόματα ή χειροκίνητα τη διεύθυνση IP στον προβολέα που έχει συνδεθεί με το δίκτυο.

**SUBNET MASK (Μάσκα υποδικτύου)—**Διαμορφώνει τη Μάσκα υποδικτύου της σύνδεσης δικτύου.

**GATEWAY (Πύλη δικτύου)—**Ελέγξτε τη διεύθυνση πύλης δικτύου με τον διαχειριστή δικτύου/συστήματος, εάν το διαμορφώνετε χειροκίνητα.

**DNS—**Ελέγξτε τη διεύθυνση ΙΡ του διακομιστή DNS με τον διαχειριστή δικτύου/συστήματος, εάν το διαμορφώνετε χειροκίνητα.

**STORE (Κατάστημα)—Πατήστε το Ματίνακα ελέγχου ή πατήστε το πλήκτρο Enter στο** τηλεχειριστήριο για να αποθηκευτούν οι αλλαγές που έγιναν στις ρυθμίσεις διαμόρφωσης δικτύου.

**RESET NETWORK (Επαναφορά δικτύου)—**Επιλέξτε **Yes (Ναι)** για να επαναφέρετε τις διαμορφώσεις του δικτύου.

#### **INFORMATION (ΠΛΗΡΟΦΟΡΙΕΣ)**

Το μενού Information (Πληροφορίες) εμφανίζει τις τρέχουσες ρυθμίσεις του προβολέα.

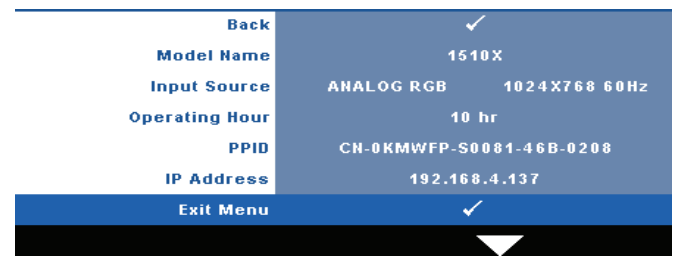

#### **OTHERS (Άλλα)**

Το μενού Others (Άλλα) σας δίνει τη δυνατότητα να αλλάξετε τις ρυθμίσεις για το Menu (Μενού), Screen (Οθόνη), Audio (Ήχος), Power (Τροφοδοσία), Security (Ασφάλεια) και Closed Caption (Υπότιτλοι) (μόνον για το NTSC). Μπορείτε επίσης να πραγματοποιήσετε Test Pattern (Μοτίβο δοκιμής) και Factory Reset (Επαναφορά στις εργοστασιακές ρυθμίσεις).

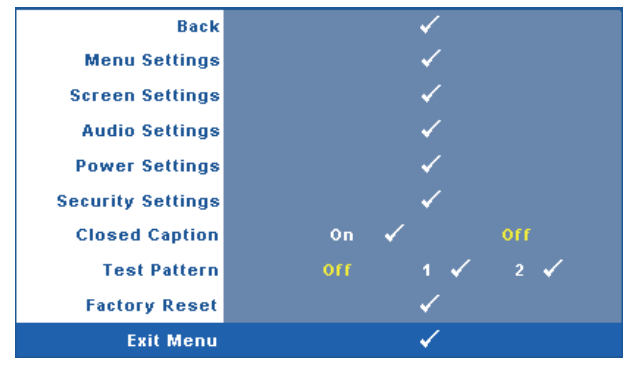

**MENU SETTINGS (Ρυθμίσεις μενού)—Επιλέξτε και πατήστε το πλήκτρο |γ | στον πίνακα** ελέγχου ή πατήστε το πλήκτρο **Enter** στο τηλεχειριστήριο για να ενεργοποιηθούν οι ρυθμίσεις μενού. Οι ρυθμίσεις του μενού αποτελούνται από τις ακόλουθες επιλογές:

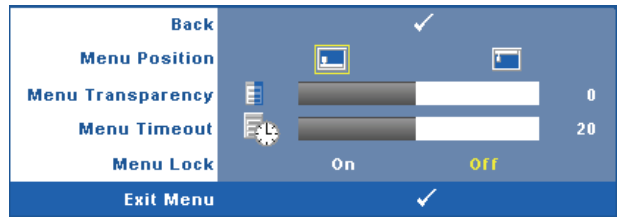

**MENU POSITION (Θέση Μενού)—**Σας επιτρέπει να αλλάξετε τη θέση του μενού OSD στην οθόνη.

**MENU TRANSPARENCY (Διαφάνεια Μενού)—**Επιλέξτε για να αλλάξετε το επίπεδο διαφάνειας του φόντου της OSD.

**MENU TIMEOUT (Χρόνος Εμφάνισης Μενού)—**Σας επιτρέπει να ρυθμίζετε το χρόνο για το OSD Timeout (Χρόνο εμφάνισης OSD). Από προεπιλογή, η OSD εξαφανίζεται μετά από 20 δευτερόλεπτα αδράνειας.

<span id="page-41-0"></span>**MENU LOCK (Κλείδωμα Μενού)—**Επιλέξτε **On (Ενεργ.)** για να ενεργοποιήσετε το κλείδωμα του μενού και να κρύψετε το μενού OSD. Επιλέξτε το **OFF (ΑπΕΝΕΡΓ)** για να απενεργοποιήσετε το κλείδωμα μενού. Αν θέλετε να απενεργοποιήσετε τη λειτουργία Menu Lock (Κλείδωμα Μενού) και η OSD εξαφανιστεί, πατήστε το κουμπί **Menu (Μενού)** στον πίνακα για 15 δευτερόλεπτα και στη συνέχεια απενεργοποιήστε τη λειτουργία.

**SCREEN SETTINGS (Ρυθμίσεις οθόνης)—Επιλέξτε και πατήστε το πλήκτρο <b>στον** πίνακα ελέγχου ή πατήστε το πλήκτρο **Enter** στο τηλεχειριστήριο για να ενεργοποιηθούν οι ρυθμίσεις οθόνης. Το μενού ρυθμίσεων της οθόνης αποτελείται από τις ακόλουθες επιλογές:

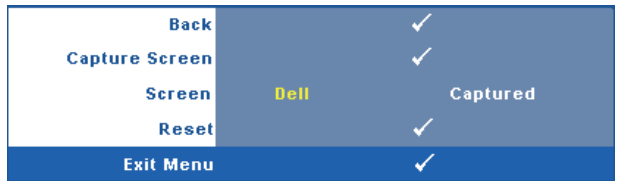

**CAPTURE SCREEN (Καταγραφή οθόνης )—**Επιλέξτε και πατήστε το πλήκτρο στον πίνακα ελέγχου ή πατήστε το πλήκτρο **Enter** στο τηλεχειριστήριο για να καταγραφεί η οθόνη, εμφανίζεται το παρακάτω μήνυμα στην οθόνη.

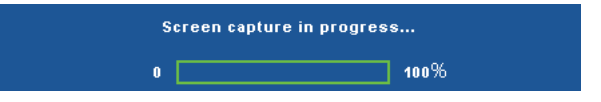

Ø **ΣΗΜΕΙΩΣΗ:** Για να κάνετε λήψη μιας πλήρους εικόνας, σιγουρευτείτε ότι το σήμα εισόδου που είναι συνδεδεμένο στον προβολέα έχει ανάλυση 1024 x 768.

**SCREEN (Οθόνη)—**Επιλέξτε **Dell** για να χρησιμοποιήσετε το λογότυπο της Dell ως ταπετσαρία. Επιλέξτε **Captured (καταγραφή)** για να ορίσετε την καταγεγραμμένη εικόνα ως ταπετσαρία.

**RESET (Επαναφορά)—Επιλέξτε και πατήστε το πλήκτρο**  $\|\sqrt{\|}$  **στον πίνακα ελέγχου ή** πατήστε το πλήκτρο **Enter** στο τηλεχειριστήριο για να διαγραφεί η καταγεγραμμένη εικόνα και να γίνει η επιστροφή στην προεπιλεγμένη ρύθμιση.

**AUDIO SETTINGS (Ρυθμίσεις ήχου)—Επιλέξτε και πατήστε το πλήκτρο <b>στον πίνακα** ελέγχου ή πατήστε το πλήκτρο **Enter** στο τηλεχειριστήριο για να αλλάξουν οι ρυθμίσεις ήχου. Το μενού ρυθμίσεων ήχου αποτελείται από τις ακόλουθες επιλογές:

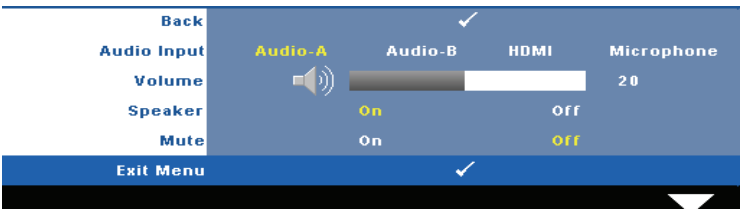

**AUDIO INPUT (Είσοδος Ήχου)—**Επιλέξτε την πηγή εισόδου του ήχου, υπάρχουν οι εξής επιλογές: Audio-A, Audio-B, HDMI και Microphone (Μικρόφωνο).

**VOLUME (Ένταση)—Πατήστε το**  $\leq$  **για να μειώσετε την ένταση και το**  $\geq$  **για να** αυξήσετε την ένταση του ήχου.

**SPEAKER (Ηχείο)—**Επιλέξτε **On (Ενεργ.)** για να ενεργοποιήσετε το ηχείο. Επιλέξτε **Off (Απενεργ.)** για να απενεργοποιήσετε το ηχείο.

**MUTE (Σίγαση)—**Σας δίνει τη δυνατότητα να θέσετε τους ήχους σε σίγαση για την είσοδο ήχου και την έξοδο ήχου.

#### **POWER SETTINGS (Ρυθμίσεις ρεύματος )—POWER SETTINGS (Ρυθμίσεις**

**τροφοδοσίας )—**Επιλέξτε και πατήστε το πλήκτρο Μπιστον πίνακα ελέγχου ή πατήστε το πλήκτρο **Enter** στο τηλεχειριστήριο για να ενεργοποιηθούν οι ρυθμίσεις τροφοδοσίας. Το μενού ρυθμίσεων τροφοδοσίας αποτελείται από τις ακόλουθες επιλογές:

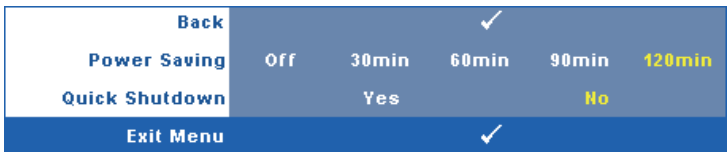

<span id="page-42-0"></span>**POWER SAVING (Εξοικονόμησης ενέργειας )—**Επιλέξτε **Off (Απενεργ.)** για να απενεργοποιήσετε τη λειτουργία Power Saving (εξοικονόμησης ενέργειας). Εξ ορισμού, ο προβολέας έχει οριστεί να μεταβεί στη λειτουργία εξοικονόησης ενέργειας μετά από 120 λεπτά μη δραστηριότητας. Εμφανίζεται ένα μήνυμα προειδοποίησης στην οθόνη εφανίζοντας μία αντίστροφη μέτρηση 60 δευτερολέπτων πριν τη μετάβαση στη λειτουργία εξοικονόμησης ενέργειας. Πιέστε κάποιο πλήκτρο κατά την περίοδο της αντίστροφης μέτρησης για να διακοπεί η λειτουργία εξοικονόμησης ενέργειας.

Μπορείτε επίσης να ορίσετε μία διαφορετική περίοδο καθυστέρησης για να μεταβείτε στη λειτουργία εξοικονόμησης ενέργειας. Το διάστημα καθυστέρησης είναι το χρονικό διάστημα που θέλετε να περιμένει ο προβολέας χωρίς να δέχεται σήμα εισόδου. Η

εξοικονόμηση ενέργειας μπορεί να ρυθμιστεί σε 30, 60, 90 ή 120 λεπτά.

Εάν δεν ανιχνευτεί σήμα εισόδου κατά το διάστημα της καθυστέρησης, ο προβολέας σβήνει τη λάμπα και εισάγεται σε κατάσταση εξοικονόμησης ενέργειας. Εάν ανιχνευτεί σήμα εισόδου κατά το διάστημα της καθυστέρησης, ο προβολέας ανάβει αυτόματα. Εάν δεν ανιχνευτεί σήμα εισόδου μέσα σε δύο ώρες κατά τη λειτουργία εξοικονόμησης ενέργειας, ο προβολέας μεταβαίνει από την κατάσταση Εξοικονόμησης Ενέργειας σε κατάσταση Απενεργοποίησης. Για να ενεργοποιήσετε τον προβολέα πατήστε το κουμπί Power (Τροφοδοσία).

**QUICK SHUTDOWN (Γρήγορη απενεργοποίηση)—**Επιλέξτε **Yes (Ναι)** για να απενεργοποιήσετε τον προβολέα με ένα απλό πάτημα του κουμπιού **Power (Τροφοδοσία)**. Η λειτουργία αυτή επιτρέπει στον προβολέα να απενεργοποιηθεί γρήγορα με γρήγορη ταχύτητα ανεμιστήρα. Αναμένεται ελαφρά υψηλότερος ακουστικός θόρυβος κατά τη διάρκεια της γρήγορης απενεργοποίησης.

**ΣΗΜΕΙΩΣΗ:** Πριν ανάψετε πάλι τον προβολέα, περιμένετε 60 δευτερόλεπτα για να επιτρέψετε την εξισορρόπηση της εσωτερικής θερμοκρασίας. Ο προβολέας θα χρειαστεί περισσότερο χρόνο για να ενεργοποιηθεί εάν επιχειρήσετε να ενεργοποιήσετε αμέσως. Ο ανεμιστήρας ψύξης του θα λειτουργεί σε πλήρη ταχύτητα για περίπου 30 δευτερόλεπτα για να σταθεροποιηθεί η εσωτερική θερμοκρασία.

**SECURITY SETTINGS (Ρυθμίσεις ασφαλείας)—Επιλέξτε και πατήστε το πλήκτρο Μαστον** πίνακα ελέγχου ή πατήστε το πλήκτρο **Enter** στο τηλεχειριστήριο για να ενεργοποιηθούν οι ρυθμίσεις ασφαλείας. Το μενού ρυθμίσεων ασφαλείας σας δίνει τη δυνατότητα να ενεργοποιήσετε και να ορίσετε την προστασία του κωδικού πρόσβασης.

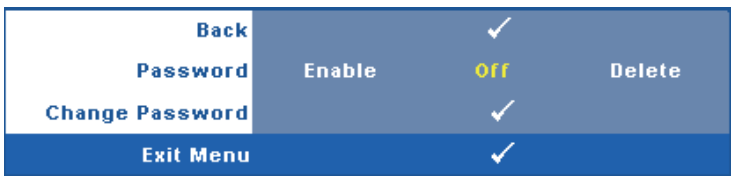

**PASSWORD (Κωδικός πρόσβασης )—**Όταν είναι ενεργοποιημένη η Προστασία με Κωδικό Πρόσβασης, θα εμφανιστεί μια οθόνη προστασίας η οποία θα σας ζητάει να εισάγετε έναν κωδικό πρόσβασης, όταν το καλώδιο τροφοδοσίας έχει εισαχθεί στην πρίζα και ο προβολέας ενεργοποιηθεί για πρώτη φορά. Από προεπιλογή, η λειτουργία αυτή είναι απενεργοποιημένη. Μπορείτε να ενεργοποιήσετε αυτή τη λειτουργία, επιλέγοντας **Enabled (Ενεργοποιήθηκε)**. Εάν ο κωδικός πρόσβασης έχει ήδη οριστεί ξανά, πληκτρολογήστε πρώτα τον κωδικό και επιλέξτε τη λειτουργία. Αυτή η ιδιότητα ασφαλείας μέσω κωδικού πρόσβασης θα ενεργοποιηθεί την επόμενη φορά που θα ενεργοποιήσετε τον προβολέα. Εάν ενεργοποιήσετε τη λειτουργία αυτή, θα σας ζητηθεί να εισάγετε τον κωδικό πρόσβασης του προβολέα αφού ενεργοποιήσετε τον προβολέα:

1 Απαίτηση εισαγωγής κωδικού πρόσβασης για την πρώτη φορά**.**

**a** Πηγαίνετε στο μενού **Others (Άλλα)**, πατήστε  $\sqrt{ }$  στο τηλεχειριστήριο ή πατήστε το πλήκτρο **Enter** στο τηλεχειριστήριο και κατόπιν επιλέξτε **Password (Κωδικός Πρόσβασης)** για **Enable (Ενεργοποίηση)** της ρύθμισης κωδικού πρόσβασης.

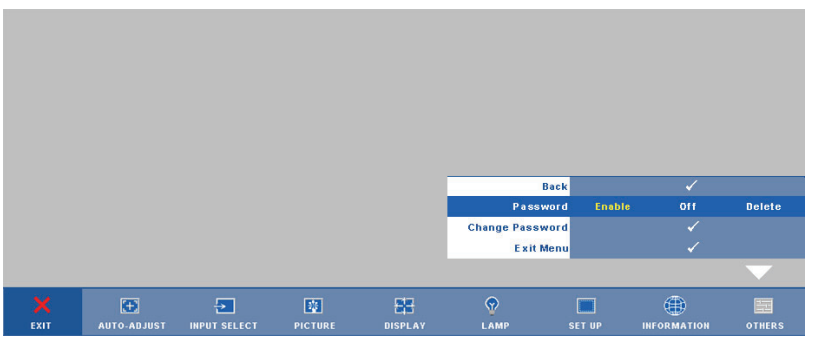

**b** Η ενεργοποίηση της λειτουργίας Password (Κωδικός Πρόσβασης) θα εμφανίσει μια οθόνη χαρακτήρων, εισαγάγετε έναν αριθμό 4 ψηφίων από την οθόνη και πατήστε το στον πίνακα ελέγχου ή πατήστε το πλήκτρο **Enter** στο τηλεχειριστήριο.

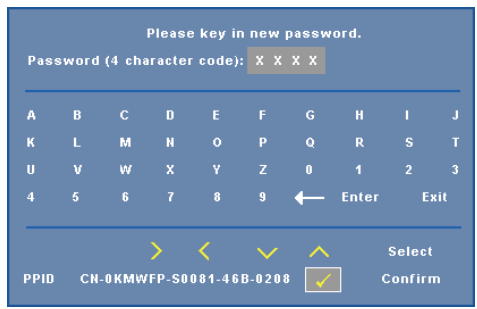

- **c** Για επιβεβαίωση, εισάγετε ξανά τον κωδικό πρόσβασης.
- **d** Εάν η επαλήθευση του κωδικού πρόσβασης είναι επιτυχής, μπορείτε να συνεχίσετε με τις λειτουργίες και τα βοηθήματα του προβολέα.
- 2 Εάν εισάγατε λανθασμένο κωδικό πρόσβασης, θα σας δοθούν ακόμα 2 ευκαιρίες. Μετά από τρεις άκυρες προσπάθειες, ο προβολέας θα απενεργοποιηθεί αυτόματα.

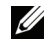

**ΣΗΜΕΙΩΣΗ:** Εάν έχετε ξεχάσει τον κωδικό σας, επικοινωνήστε με την DELL™ ή με εξειδικευμένο προσωπικό υποστήριξης.

- 3 Για να απενεργοποιήσετε τη λειτουργία κωδικού πρόσβασης, επιλέξτε **Off (Απενεργ**) για να απενεργοποιήσετε τη λειτουργία.
- 4 Για να διαγράψετε τον κωδικό πρόσβασης επιλέξτε **Delete (Διαγραφή).**

**CHANGE PASSWORD (Αλλαγή Κωδικού)—**Πληκτρολογήστε τον αρχικό κωδικό πρόσβασης, στη συνέχεια εισάγετε το νέο κωδικό πρόσβασης και επιβεβαιώστε ξανά τον νέο κωδικό πρόσβασης.

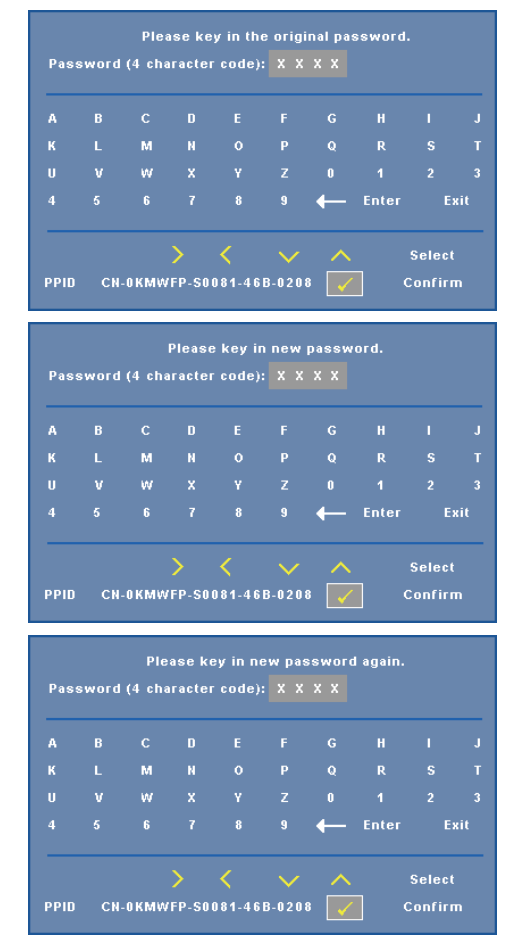

**CLOSED CAPTION (Υπότιτλοι)—**Επιλέξτε το **On (Ενεργ)** για να ενεργοποιηθούν οι υπότιτλοι και το μενού υποτίτλων. Διαλέξτε μία κατάλληλη επιλογή υποτίτλων: CC1, CC2, CC3 και CC4.

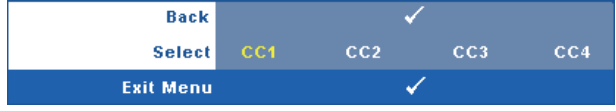

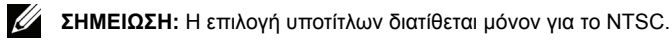

**TEST PATTERN (Μοτίβο Δοκιμής )—**Το Μοτίβο δοκιμής χρησιμοποιείται για τη δοκιμή της εστίασης και της ανάλυσης.

Μπορείτε να ενεργοποιήσετε ή να απενεργοποιήσετε το **Τest Pattern (Μοτίβο δοκιμής)** επιλέγοντας **Off (Απενεργ), 1** ή **2**. Μπορείτε επίσης να προκαλέσετε το **Test Pattern 1** 

**(Μοτίβο δοκιμής 1)** πιέζοντας και κρατώντας πατημένα συγχρόνως τα πλήκτρα  $\left| \Xi \right|$  και  $\left| > \right|$ στον πίνακα ελέγχου για 2 δευτερόλεπτα. Μπορείτε επίσης να προκαλέσετε το Test Pattern 2

(μοτίβο δοκιμής 2) πιέζοντας και κρατώντας πατημένα συγχρόνως τα πλήκτρα  $\lvert \equiv \rvert$  και  $\lvert \leq \rvert$ στον πίνακα ελέγχου για 2 δευτερόλεπτα.

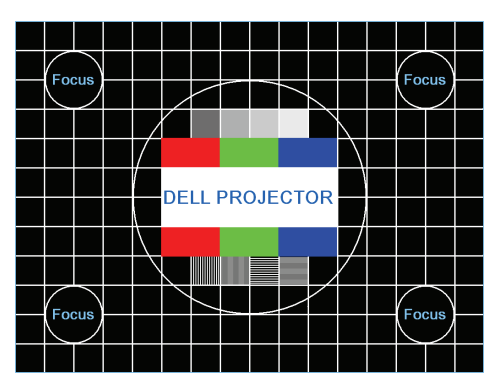

Test Pattern 1 (Μοτίβο Δοκιμής 1):

Test Pattern 2 (Μοτίβο Δοκιμής 2):

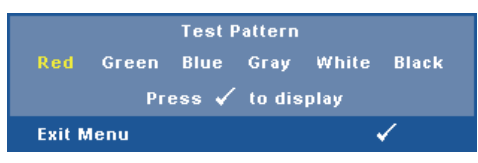

**FACTORY RESET (Επαναφορά στις Εργοστασιακές Ρυθμίσεις )—**Επιλέξτε και πατήστε το πλήκτρο **Μετατον πίνακα ελέγχου ή πατήστε το πλήκτρο Enter** στο τηλεγειριστήριο για να επανέλθουν όλες οι ρυθμίσεις στις εργοστασιακές προεπιλογές, εμφανίζεται το παρακάτω προειδοποιητικό μήνυμα.

#### **Resetting to factory default**

Τα στοιχεία επαναφοράς περιλαμβάνουν τόσο τις ρυθμίσεις πηγών ηλ. υπολογιστή όσο και τις ρυθμίσεις πηγών βίντεο.

## **Διαχείριση του Προβολέα από τη Διαχείριση ιστού**

#### **Ρύθμιση των παραμέτρων δικτύου**

Εάν ο προβολέας συνδέεται με ένα δίκτυο μπορείτε να μπείτε στον προβολέα χρησιμοποιώντας ένα φυλλομετρητή ιστού διαμορφώνοντας τις παραμέτρους δικτύου (TCP/IP). Όταν χρησιμοποιείτε τη λειτουργία δικτύου, η διεύθυνση ΙΡ θα πρέπει να είναι μοναδική. Για τη ρύθμιση των παραμέτρων δικτύου, ανατρέξτε στο ["NETWORK \(](#page-39-0)Δίκτυο)" στη σελίδα 40.

### **Πρόσβαση στη Διαχείριση ιστού**

Χρησιμοποιήστε το Internet Explorer 5.0 και νεώτερη έκδοση ή το Netscape Navigator 7.0 και νεότερη έκδοση και εισάγετε τη διεύθυνση IP. Μπορείτε πλέον να μπείτε στη Διαχείριση ιστού και να διαχειριστείτε τον προβολέα από μία απομακρυσμένη θέση.

#### **Ιδιότητες διαχείρισης**

#### **Home** (**Αρχική**)

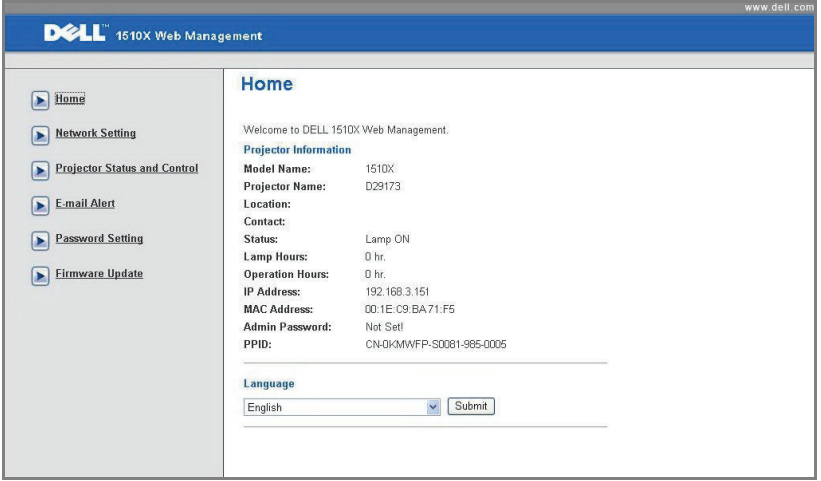

- Μπείτε στην Αρχική σελίδα Διαχείρισης ιστού εισάγοντας τη διεύθυνση ΙΡ του προβολέα στον φυλλομετρητή ιστού. Δείτε ["NETWORK \(](#page-39-0)Δίκτυο)" στη [σελίδα](#page-39-0) 40.
- **Language (Γλώσσα)**: Σας επιτρέπει να ρυθμίζετε τη γλώσσα για τη διαχείριση ιστού.

#### **Network Settings (Ρυθμίσεις διαδικτύου)**

Δείτε επίσης την ενότητα OSD στη [σελίδα](#page-39-0) 40.

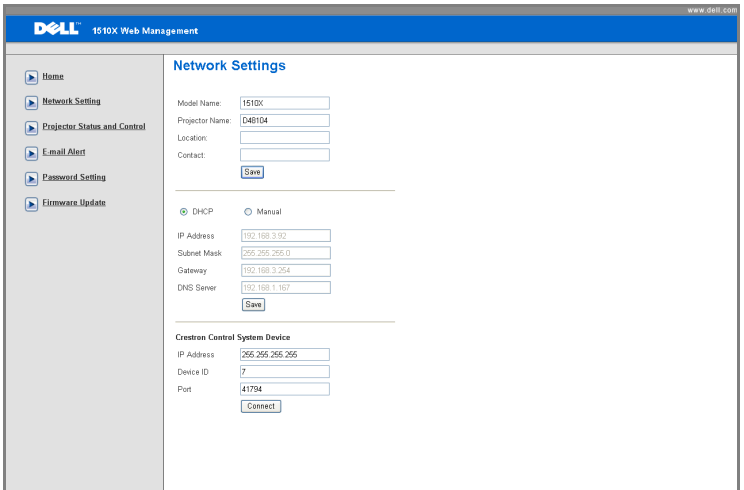

- Ορίστε τις πληροφορίες **Model Name (Όνομα μοντέλου)**, **Projector Name (Όνομα προβολέα)**, **Location (Θέση)** και **Contact (Επικοινωνία)** (μέχρι 21 χαρακτήρες για κάθε πεδίο). Πατήστε **Save (Αποθήκευση)** για να αποθηκεύσετε τις ρυθμίσεις.
- Επιλέξτε **DHCP** για να εκχωρήσετε μία διεύθυνση ΙΡ στον προβολέα από έναν διακομιστή DHCP αυτόματα ή **Manual (Χειροκίνητα)** για να εκχωρήσετε χειροκίνητα μία διεύθυνση ΙΡ.
- Ρυθμίσετε τη **IP Address (Διεύθυνση IP)**, το **Device ID (Αναγν. συσκευής)** και τις πληροφορίες **Port (Θύρας)** στη λειτουργία Crestron.

#### **Κατάσταση προβολέα και σελίδα ελέγχου**

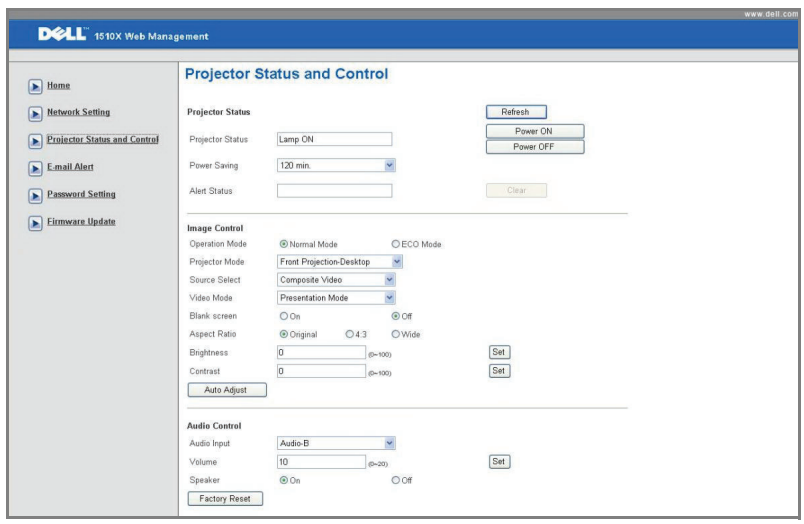

- **Projector Status (Κατάσταση προβολέα)**:Υπάρχουν 5 καταστάσεις: Lamp On (Ενεργοποιημένη λάμπα), Standby (Αναμονή), Power Saving (Εξοικονόμηση ενέργειας), Cooling (Ψύξη) και Warming up (Προθέρμανση). Πατήστε στο πλήκτρο **Refresh (Ανανέωση)** για να ανανεώσετε την κατάσταση και τις ρυθμίσεις ελέγχου.
- **Power Saving (Εξοικονόμηση Ενέργειας)**. Η Εξοικονόμηση ενέργειας μπορεί να ρυθμιστεί σε Off, 30, 60, 90 ή 120 λεπτά. Ανατρέξτε στ[οσελίδα](#page-42-0) 43.
- **Alert Status (Κατάσταση συναγερμού)**: Υπάρχουν 3 καταστάσεις σφάλματος: Προειδοποίηση λάμπας, Χαμηλή ζωή λάμπας, Προειδοποίηση θερμοκρασίας. Ο προβολέας σας μπορεί να κλειδώσει στη λειτουργία προστασίας, εάν ενεργοποιηθεί κάποια από τις ειδοποιήσεις. Για να βγείτε από τη λειτουργία προστασίας, πατήστε το πλήκτρο **Clear (Διαγραφή)** για να διαγράψετε την Alert Status (Κατάσταση συναγερμού) πριν να μπορέσετε να ενεργοποιήσετε τον προβολέα σας.
- **Projector Mode (Λειτουργία Προβολέα)**: Σας επιτρέπει να επιλέξετε τη λειτουργία του προβολέα, ανάλογα με τον τρόπο με τον οποίο είναι τοποθετημένος ο προβολέας. Υπάρχουν 4 λειτουργίες προβολής: Front Projection-Desktop (Μπροστινή προβολή-Επιφάνεια εργασίας), Front Projection-Ceiling Mount (Μπροστινή προβολή-Προσάρτηση σε οροφή), Rear Projection-Desktop (Οπίσθια προβολή-Επιφάνεια εργασίας) και Rear Projection-Ceiling Mount (Οπίσθια προβολή-Προσάρτηση σε οροφή)
- **Source Select (Επιλογή Πηγής)**: Το μενού Source Select (Επιλογή πηγής) σας επιτρέπει να επιλέξετε την πηγή εισόδου του προβολέα. Μπορείτε να επιλέξετε **VGA-A**, **VGA-B**, **S-Video**, **Composite Video** και **HDMI**.
- **Video Mode (Λειτουργία Βιντεοσκόπησης)**: Επιλέξτε μια λειτουργία για να βελτιστοποιήσετε την εικόνα της οθόνης με βάση τη χρήση του προβολέα:
	- **Presentation (Παρουσίαση):** Κατάλληλη για διαφάνειες παρουσίασης.
	- **Bright (Φωτεινός):** Μέγιστη φωτεινότητα και αντίθεση.
	- **Movie (Ταινία):** Για την προβολή ταινίας & φωτογραφίας.
	- **sRGB:** Προσφέρει μία πιο ακριβή αναπαράσταση χρωμάτων.
	- **Custom (Προσαρμοσμένο):** Προτιμητέες ρυθμίσεις χρήστη.
- **Blank Screen (Κενή Οθόνη)**: Μπορείτε να επιλέξετε On (Ενεργ.) ή Off (Απενεργ.).
- **Aspect Ratio (Αναλογία Οθόνης)**: Επιλέξτε μια αναλογία εικόνας για να αλλάξετε την εμφάνιση της εικόνας.
- **Brightness (Φωτεινότητα)**: Επιλέξτε την τιμή έως για να ρυθμίστε τη φωτεινότητα της εικόνας.
- **Contrast (Αντίθεση)**: Επιλέξτε την τιμή για να προσαρμόσετε την αντίθεση της οθόνης.
- **Audio Input (Είσοδος ήχου)**: Μπορείτε να επιλέξετε Audio-A, Audio-B, HDMI και Microphone (Μικρόφωνο) για την πηγή εισόδου
- **Volume (Ένταση)**: Μπορείτε να επιλέξετε την τιμή (0~20) για την ένταση του ήχου
- **Speaker (Ηχείο)**: Μπορείτε να επιλέξετε On για να ενεργοποιήσετε τη λειτουργία ήχου ή να επιλέξετε Off για να απενεργοποιήσετε τη λειτουργία ήχου.

#### **E-mail Alert (Ειδοποίηση E-mail)**

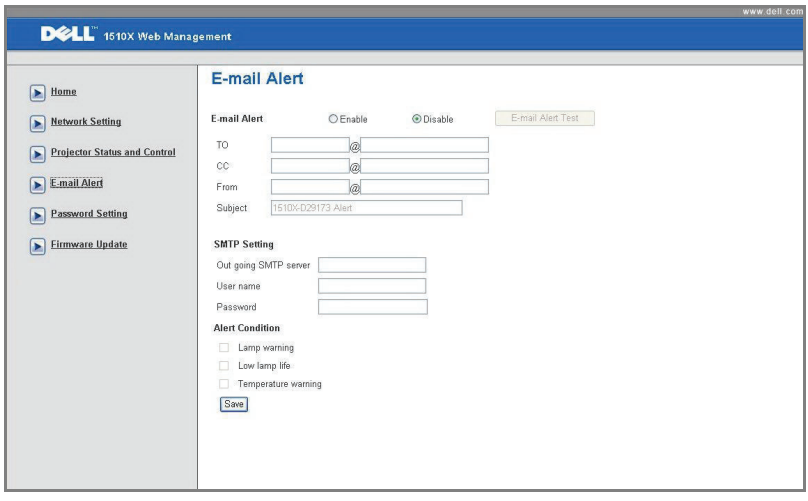

- **E-mail Alert (Ειδοποίηση E-mail):** Μπορείτε να ορίσετε να ειδοποιείστε μέσω email (Ενεργοποίηση) ή όχι (Απενεργοποίηση).
- **To/CC/From (Προς/Κοιν/Από):** Μπορείτε να εισάγετε τη διεύθυνση ηλεκτρονικού ταχυδρομείου του αποστολέα (From (Από)) και των παραληπτών (To/Cc (Προς/Κοιν)) για να ληφθεί μία ειδοποίηση όταν εμφανιστεί μία ανωμαλία ή προειδοποίηση.
- **Alert Condition (Συνθήκες Συναγερμού):** Μπορείτε να επιλέξετε τις ανωμαλίες ή τις προειδοποιήσεις για τις οποίες να ειδοποιείστε μέσω email. Όταν επέλθει κάποια από τις συνθήκες ειδοποίησης, θα αποσταλεί ένα email στους παραλήπτες (To/Cc (Προς/Κοιν)).
- Ο **Out going SMTP server (Διακομιστής SMTP εξερχόμενων)**, το **User name (Όνομα χρήστη)** και ο **Password (Κωδικός πρόσβασης)** θα πρέπει να παρέχονται από τον διαχειριστή του δικτύου σας ή το MIS.

#### **Password Setting (Ρύθμιση κωδικού)**

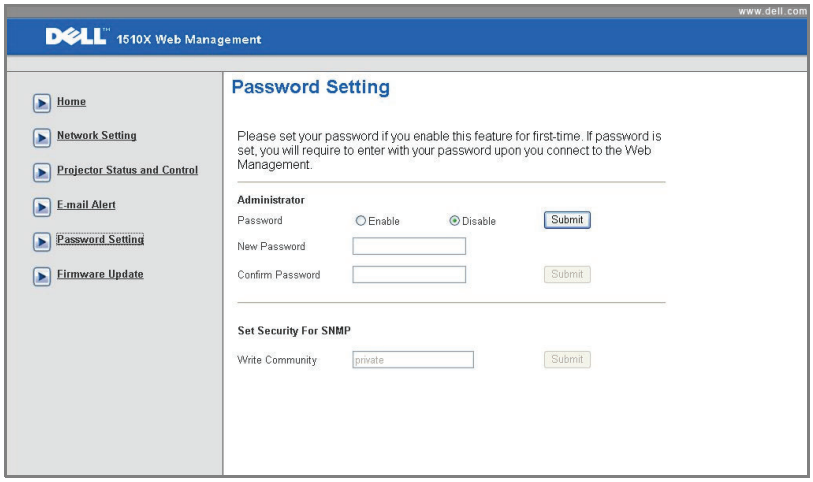

Χρησιμοποιήστε τη Password Setting (Ρύθμιση κωδικού) για να ορίσετε έναν κωδικό διαχειριστή για να έχετε πρόσβαση στη **Web Management (Διαχείριση ιστού)**. Όταν ενεργοποιείτε έναν κωδικό για πρώτη φορά, ορίστε τον κωδικό πρόσβασης πριν τον ενεργοποιήσετε. Όταν ενεργοποιείται η λειτουργία κωδικού, θα ζητηθεί ο κωδικός πρόσβαης του διαχειριστή για πρόσβαση στη **Web Management (Διαχείριση ιστού)**.

- **New Password (Νέος κωδικός πρόσβασης)**: Εισάγετε το νέο κωδικό πρόσβασης.
- **Confirm Password (Επιβεβαίωση κωδικού πρόσβασης)**: Πληκτρολογήστε τον κωδικό ξανά και υποβάλλετέ τον.
- **Write Community (Κοινότητα γραφής)**: Οριστεί την ασφάλεια για το SNMP. Πληκτρολογήστε τον κωδικό και υποβάλλετέ τον.

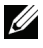

**ΣΗΜΕΙΩΣΗ:** Επικοινωνήστε με τη Dell, εάν ξεχάσατε τον κωδικό διαχειριστή σας.

#### **Login Page (Σελίδα Σύνδεσης)**

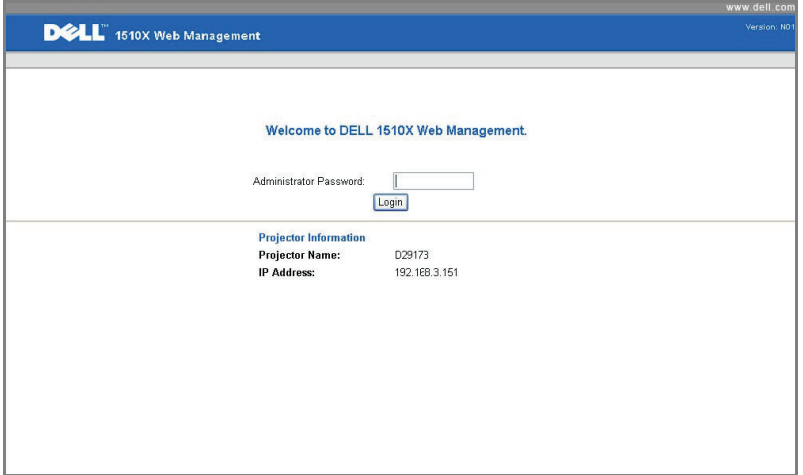

• **Administrator Password (Κωδικός Διαχειριστή)**: Εισάγετε τον Administrator Password (Κωδικό διαχειριστή) και πατήστε Login (Σύνδεση).

#### **Firmware Update (Ενημέρωση υλικολογισμικού)**

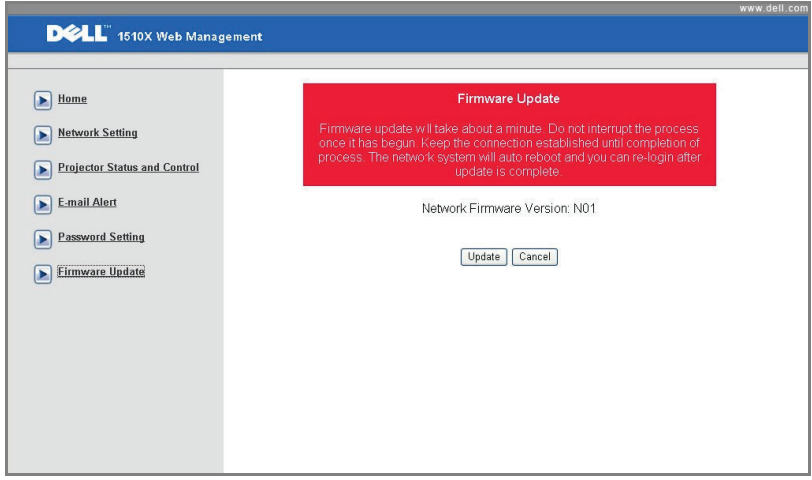

Χρησιμοποιήστε τη σελίδα Firmware Update (Ενημέρωσης υλικολογισμικού) για να ενημερώσετε το υλικολογισμικό του προβολέα σας. Πατήστε **Update (Ενημέρωση)** για να ξεκινήσετε.

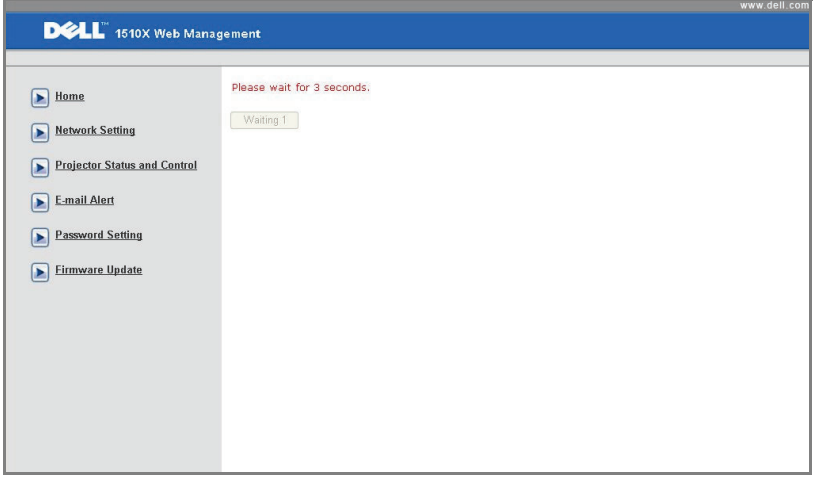

• Περιμένετε μέχρι η μέτρηση να φτάσει το 0.

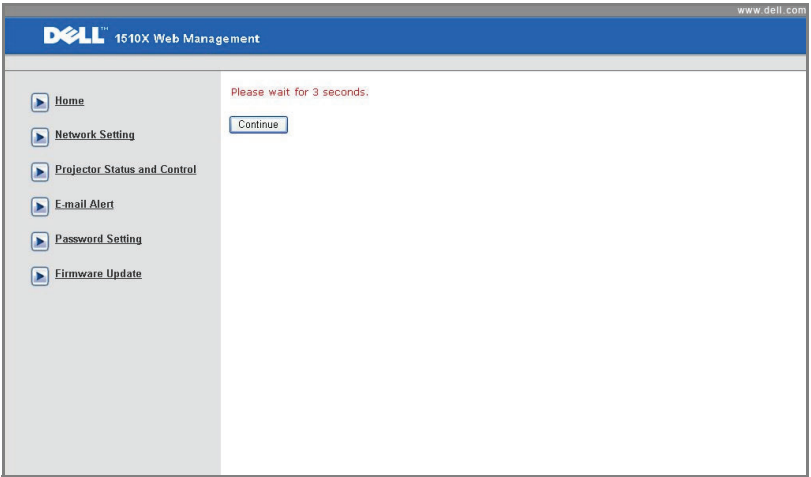

• Περιμένετε για 3 δευτερόλεπτα και θα προχωρήσει στο επόμενο βήμα αυτόματα.

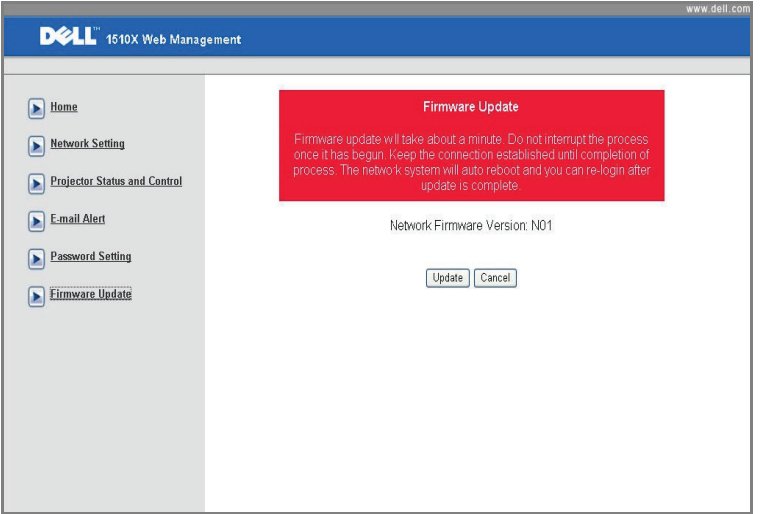

• Επιλέξτε το αρχείο προς αναβάθμιση και κάντε κλικ στο πλήκτρο **Upgrade (Αναβάθμιση)**. Όσο η αναβάθμιση βρίσκεται σε εξέλιξη, απενεργοποιείται το πλήκτρο **Cancel (Ακύρωση)**.

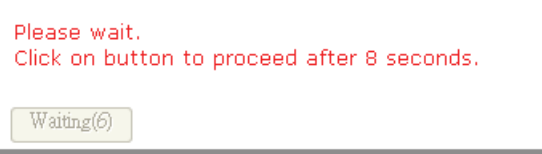

• Περιμένετε μέχρι η μέτρηση να φτάσει το 0.

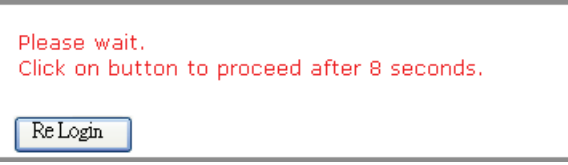

• Όταν ολοκληρωθεί η αναβάθμιση, κάντε κλικ στο πλήκτρο **ReLogin (Σύνδεση ξανά)** για να επιστρέψετε στην Αρχική Σελίδα διαχείρισης ιστού.

#### *ΣΥΜΒΟΥΛΕΣ:*

Θα ήθελα απομακρυσμένη πρόσβαση στον προβολέα μέσω του διαδικτύου. Ποια είναι η καλύτερη ρύθμιση για τον φυλλομετρητή;

Για μία καλύτερη ρύθμιση για τον φυλλομετρητή, ακολουθήστε τα παρακάτω βήματα:

- **1** Ανοίξτε **Control Panel (Πίνακας ελέγχου) Internet Options (Επιλογές διαδικτύου)** καρτέλα **General (Γενικά) Temporary Internet Files (Προσωρινά αρχεία διαδικτύου) Settings (Ρυθμίσεις)** Επιλέξτε **Every visit to the pages (Σε κάθε επίσκεψη στις σελίδες)**.
- **2** Ορισμένα τείχη ασφαλείας ή αντι-ιικά προγράμματα μπορεί να μπλοκάρουν την εφαρμογή HTTP, εάν είναι δυνατόν, απενεργοποιήστε το τείχος ασφαλεί ή το αντι-ιικό πρόγραμμα.

Θα ήθελα απομακρυσμένη πρόσβαση στον προβολέα μέσω του διαδικτύου. Ποιον αριθμό θύρας της υποδοχής πρέπει να ανοίξω στο τείχος ασφαλείας;

Ακολουθούν οι θύρες υποδοχής TCP/IP που χρησιμοποιεί ο προβολέας.

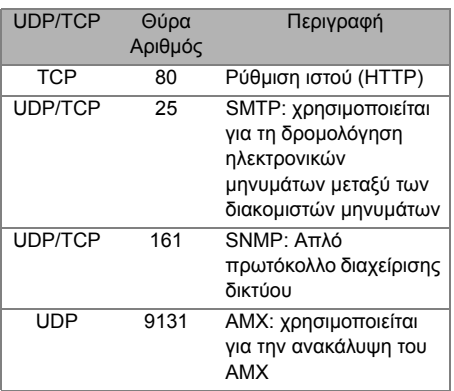

Γιατί δεν μπορώ να έχω απομακρυσμένη πρόσβαση στον προβολέα μέσω του διαδικτύου;

- **1** Ελέγξτε εάν ο υπολογιστής/φορητός υπολογιστής σας είναι συνδεδεμένος στο διαδίκτυο.
- **2** Ελέγξτε με το MIS σας ή τον διαχειριστή δικτύου σας εάν ο υπολογιστής/φορητός υπολογιστής σας βρίσκεται στο ίδιο υποδίκτυο.

Γιατί δεν μπορώ να έχω απομακρυσμένη πρόσβαση στον διακομιστή SMTP;

- **1** Ελέγξτε με τον MIS ή τον διαχειριστή δικτύου σας εάν η λειτουργία του διακομιστή SMTP είναι ανοιχτή για τον προβολέα και εάν το IP που έχει εκχωρηθεί στο προβολέα επιτρέπεται να έχει πρόσβαση στον διακομιστή SMTP. Ο αριθμός θύρας της υποδοχής SMTP του προβολέα είναι 25, αυτό δεν μπορεί να αλλάξει.
- **2** Ελέγξτε εάν ο διακομιστής εξερχόμενων μηνυμάτων SMTP, το όνομα χρήστη και ο κωδικός έχουν ρυθμιστεί σωστά.
- **3** Ορισμένοι διακομιστές SMTP θα ελέγξουν εάν η διεύθυνση μηνυμάτων του "From" (Από) συσχετίζεται με το "User name" (Όνομα χρήστη) και τον "Password" (Κωδικό πρόσβασης). Για παράδειγμα, χρησιμοποιείτε το test@dell.com ως τη διεύθυνση μηνύματος στο "From" (Από). Θα πρέπει επίσης να χρησιμοποιείτε τις πληροφορίες του λογαριασμού test@dell.com για το Όνομα χρήστη και τον κωδικό πρόσβασης για να συνδεθείτε στον διακομιστή SMTP.

Γιατί δεν μπορώ να λάβω το δοκιμαστικό ηλ. μήνυμα ειδοποίησης παρόλο που ο προβολέας υποδεικνύει ήδη ότι το δοκιμαστικό ηλ. μήνυμα έχει ήδη αποσταλεί;

Αυτό μπορεί να συμβαίνει γιατί ο διακομιστής SMTP αναγνώρισε το μήνυμα ειδοποίησης ως ανεπιθύμητη αλληλογραφία ή λόγω του περιορισμού του διακομιστή SMTP. Επικοινωνήστε με το MIS ή τον διαχειριστή δικτύου σας για τη ρύθμιση του διακομιστή SMTP.

**4**

# **Αντιμετώπιση προβλημάτων του προβολέα σας**

Αν έχετε προβλήματα με τον προβολέα, δείτε τις ακόλουθες συμβουλές αντιμετώπισης προβλημάτων. Αν το πρόβλημα δεν επιλυθεί, επικοινωνήστε με την Dell™. Ανατρέξτε στην Επικοινωνία με τη Dell™ στη [σελίδα](#page-73-0) 74

Δεν εμφανίζεται καμία εικόνα στην οθόνη

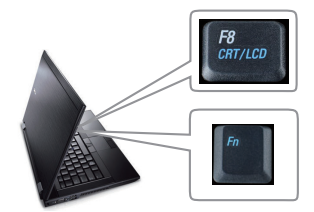

#### **Πρόβλημα Πιθανή Λύση**

- Σιγουρευτείτε πως έχει αφαιρεθεί το καπάκι του φακού και πως είναι αναμμένος ο προβολέας.
- Βεβαιωθείτε ότι η INPUT SELECT (ΕΠΙΛΟΓΗ ΕΙΣΟΔΟΥ) ρυθμίζεται σωστά στο μενού OSD.
- Σιγουρευτείτε πως είναι ενεργοποιημένη η εξωτερική θύρα γραφικών. Αν χρησιμοποιείτε φορητό υπολογιστή της Dell™ πατήστε το (Fn+F8). Για άλλους υπολογιστές, ανατρέξτε στην αντίστοιχη τεκμηρίωσή τους. Το σήμα εξόδου από τον υπολογιστή δεν γίνεται σύμφωνα με τα βιομηχανικά πρότυπα. Εάν συμβεί αυτό, αναβαθμίστε τη μονάδα βίντεο του υπολογιστή. Για τον υπολογιστή Dell, **βλέπε support.dell.com**.
- Σιγουρευτείτε πως όλα τα καλώδια έχουν συνδεθεί με ασφάλεια. Δείτε "Σύνδεση του [Προβολέα](#page-8-0) σας" στη [σελίδα](#page-8-0) 9.
- Σιγουρευτείτε πως οι ακίδες στις υποδοχές δεν έχουν λυγίσει ή σπάσει.
- Σιγουρευτείτε πως η λάμπα έχει εγκατασταθεί με ασφάλεια (δείτε "Αλλαγή της [Λάμπας](#page-66-0)" στη σελίδα [67](#page-66-0)).
- Χρησιμοποιήστε το **Test Pattern (Μοτίβο Ελέγχου)** στο μενού **Others (Άλλα)**. Σιγουρευτείτε πως τα χρώματα του μοτίβου ελέγχου είναι σωστά.

Λείπει η πηγή εισόδου. Δεν είναι δυνατή η μετάβαση σε μία συγκεκριμένη Πηγή εισόδου. Μεταβείτε σε Βελτωμένες πηγές ενεργοποίησης/απενεργοποίησης, εξασφαλίστε ότι η συγκεκριμένη Πηγή εισόδου έχει οριστεί στο Ενεργοποίηση.

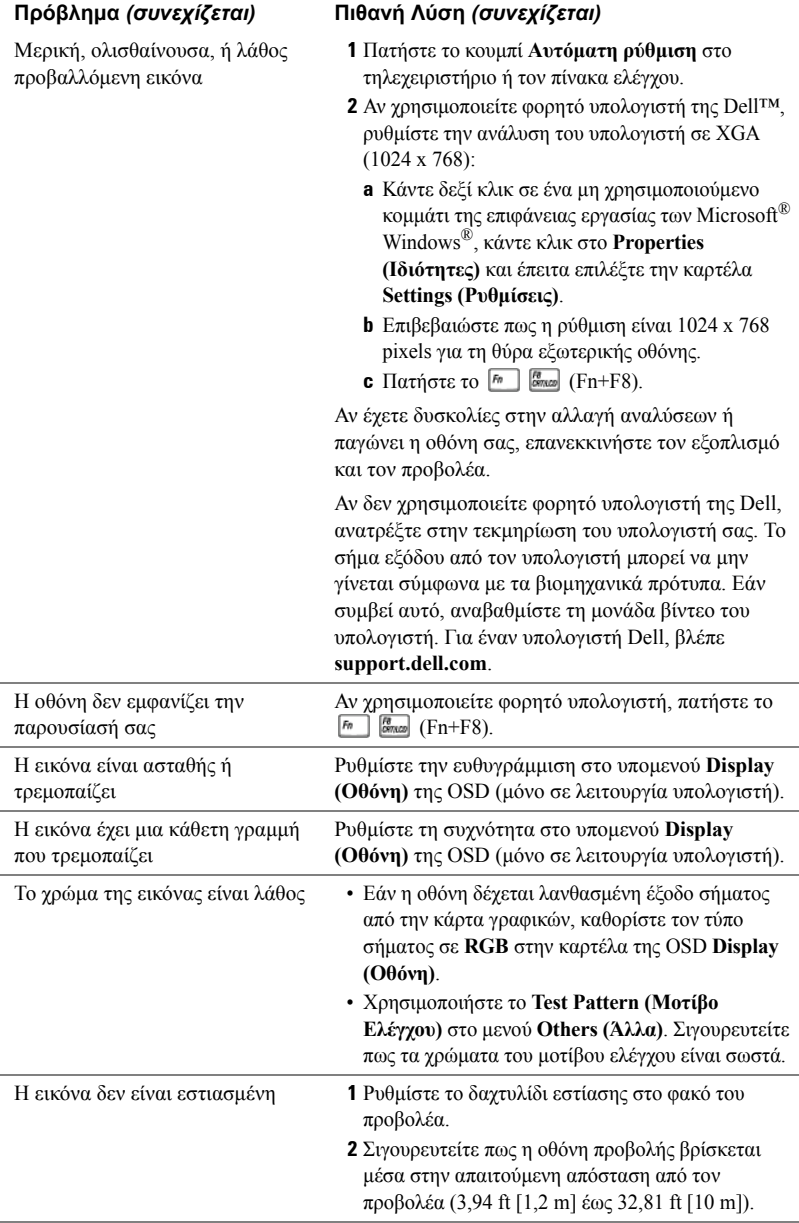

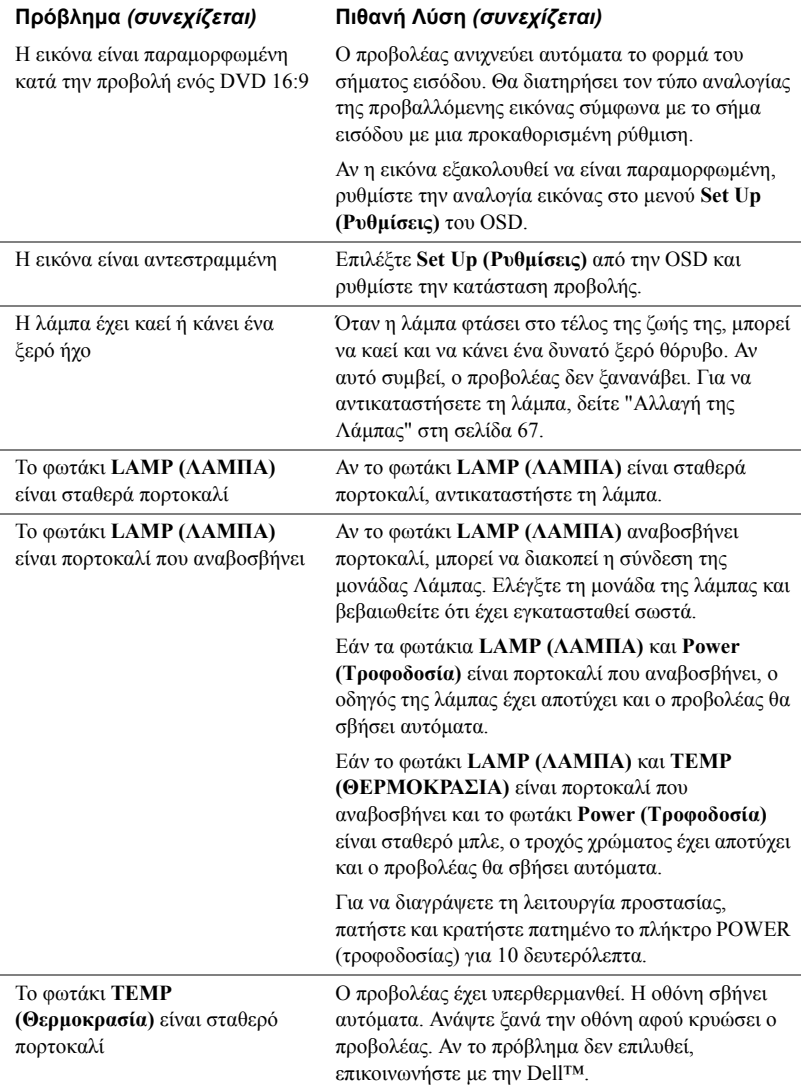

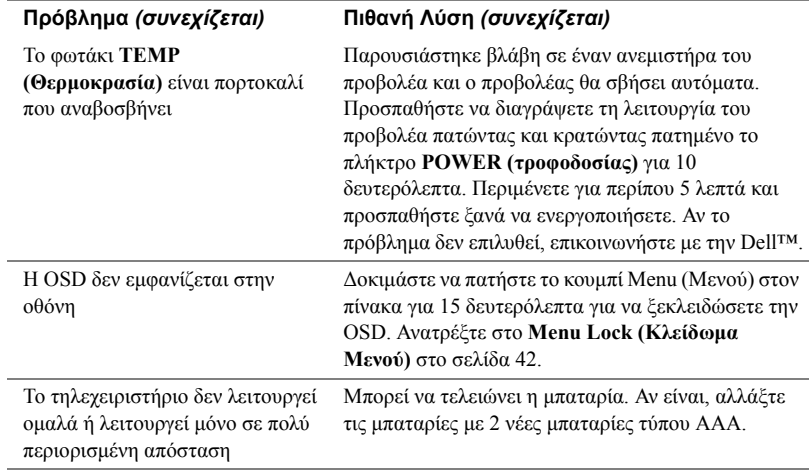

## **Σήματα καθοδήγησης**

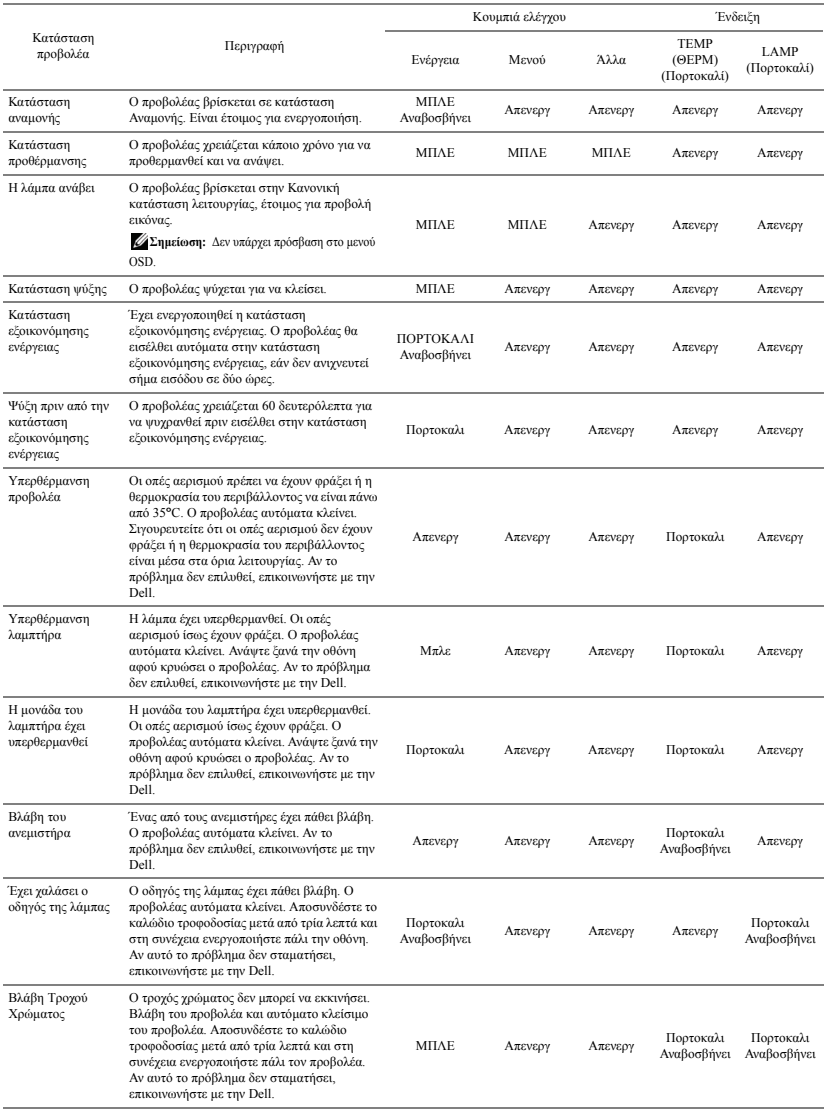

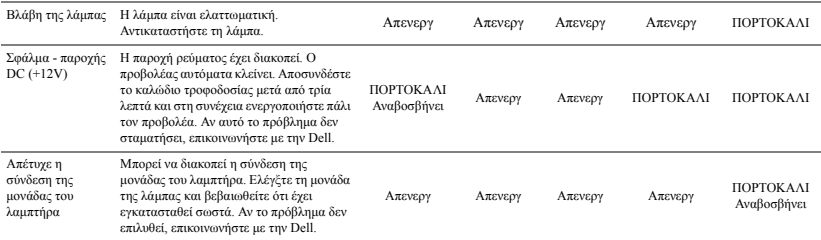

# <span id="page-66-0"></span>**Αλλαγή της Λάμπας**

**ΠΡΟΣΟΧΗ: Πριν ξεκινήσετε οποιαδήποτε διαδικασία της ενότητας αυτής, ακολουθήστε τις Οδηγίες Ασφαλείας όπως περιγράφονται στη [σελίδα](#page-6-0) 7.**

Αντικαταστήστε τη λάμπα όταν εμφανιστεί το μήνυμα **"Lamp is approaching the end of its useful life in the operation. Replacement suggested! www.dell.com/lamps". (Η λυχνία πλησιάζει στο τέλος του χρήσιμου βίου σε λειτουργία. Συνιστάται η αντικατάστασή της!)** στην οθόνη. Αν αυτό το πρόβλημα δεν επιλυθεί με την αλλαγή της λάμπας, επικοινωνήστε με τη Dell™. Για περισσότερες πληροφορίες, ανατρέξτε στην ενότητα Επικοινωνία με την Dell™ στη [σελίδα](#page-73-0) 74.

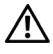

**ΠΡΟΣΟΧΗ: Χρησιμοποιήστε μία αρχική λυχνία για να εξασφαλιστεί η ασφαλής και βέλτιση κατάσταση λειτουργίας του προβολέα σας.**

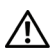

**ΠΡΟΣΟΧΗ: Η λάμπα ζεσταίνεται πολύ κατά τη χρήση. Μην επιχειρήσετε να αντικαταστήσετε τη λάμπα εάν δεν περάσουν τουλάχιστον 30 λεπτά για να κρυώσει ο προβολέας.**

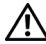

**ΠΡΟΣΟΧΗ: Ποτέ μην αγγίζετε το γλόμπο ή το γυαλί της λάμπας. Η λάμπα του προβολέα είναι πολύ εύθραυστη και μπορεί να θρυμματιστεί εάν την αγγίξετε. Τα θραύσματα του γυαλιού είναι αιχμηρά και μπορεί να προκαλέσουν τραυματισμό.**

**ΠΡΟΣΟΧΗ: Εάν η λάμπα θρυμματιστεί, απομακρύνετε όλα τα σπασμένα κομμάτια από τον προβολέα και αποθέστε τα ως απορρίματα ή ανακυκλώστε τα σύμφωνα με τους πολιτειακούς, τοπικούς ή ομοσπονδιακούς νόμους. Για περισσότερες πληροφορίες, δείτε www.dell.com/hg.**

- **1** Σβήστε τον προβολέα και αποσυνδέστε το καλώδιο τροφοδοσίας.
- **2** Αφήστε τον προβολέα να κρυώσει για τουλάχιστον 30 λεπτά.
- **3** Χαλαρώστε τις 2 βίδες που ασφαλίζουν το κάλυμμα της λάμπας και αφαιρέστε το κάλυμμα.
- **4** Χαλαρώστε τις 2 βίδες που ασφαλίζουν τη λάμπα.
- **5** Τραβήξτε προς τα πάνω τη λάμπα από τη μεταλλική λαβή της.

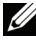

**ΣΗΜΕΙΩΣΗ:** Η Dell™ μπορεί να ζητήσει οι καμένες λάμπες που αντικαθίστανται με εγγύηση να της

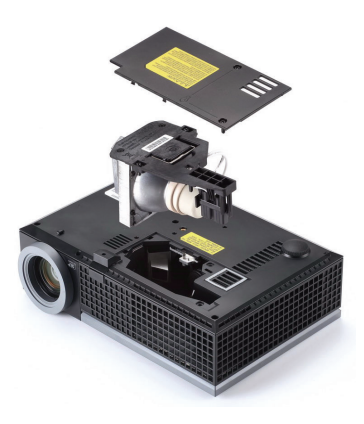

επιστραφούν. Σε αντίθετη περίπτωση, επικοινωνήστε με την τοπική υπηρεσία απορριμμάτων σας για τη διεύθυνση του κοντινότερου σημείου απόρριψης.

- **6** Αντικαταστήστε με την καινούρια λάμπα.
- **7** Σφίξτε τις 2 βίδες που ασφαλίζουν τη λάμπα.
- **8** Αντικαταστήστε το κάλυμμα της λάμπας και σφίξτε τις δύο βίδες.
- **9** Μηδενίστε το χρόνο χρήσης της λάμπας επιλέγοντας "Yes (Ναι)" στην επιλογή **Lamp Reset (Μηδενισμός Λάμπας)** στην καρτέλα της OSD **Lamp (Λάμπα)** (βλέπε μενού Lamp (Λάμπας) στη σελίδα [σελίδα](#page-37-0) 38). Όταν αλλάξει μία νέα μονάδα λαμπτήρα, ο προβολέας θα εντοπίσει αυτόματα και θα επαναφέρει τις ώρες του λαμπτήρα.

### **ΠΡΟΣΟΧΗ: Απόρριψη Λάμπας (μόνο για τις ΗΠΑ)**

**Η ΛΑΜΠΑ(-ΕΣ) ΣΤΟ ΕΣΩΤΕΡΙΚΟ ΑΥΤΟΥ ΤΟΥ ΠΡΟΪΟΝΤΟΣ ΠΕΡΙΕΧΟΥΝ ΥΔΡΑΡΓΥΡΟ ΚΑΙ ΠΡΕΠΕΙ ΝΑ ΑΝΑΚΥΚΛΩΝΟΝΤΑΙ Η ΝΑ ΑΠΟΡΡΙΠΤΟΝΤΑΙ ΣΥΜΦΩΝΑ ΜΕ ΤΟΥΣ ΤΟΠΙΚΟΥΣ, ΠΟΛΙΤΕΙΑΚΟΥΣ Η ΟΜΟΣΠΟΝΔΙΑΚΟΥΣ ΝΟΜΟΥΣ. ΓΙΑ ΠΕΡΙΣΣΟΤΕΡΕΣ ΠΛΗΡΟΦΟΡΙΕΣ ΕΠΙΣΚΕΦΤΕΙΤΕ ΤΗΝ ΤΟΠΟΘΕΣΙΑ WWW.DELL.COM/HG Ή ΕΠΙΚΟΙΝΩΝΗΣΤΕ ΜΕ ΤΗΝ ΕΝΩΣΗ ΒΙΟΜΗΧΑΝΙΩΝ ΗΛΕΚΤΡΟΝΙΚΩΝ ΠΡΟΪΟΝΤΩΝ ΣΤΗΝ ΤΟΠΟΘΕΣΙΑ WWW.EIAE.ORG. ΓΙΑ ΠΛΗΡΟΦΟΡΙΕΣ ΑΠΟΡΡΙΨΗΣ ΣΥΓΚΕΚΡΙΜΕΝΑ ΓΙΑ ΜΙΑ ΛΑΜΠΑ ΕΠΙΣΚΕΦΤΕΙΤΕ ΤΗΝ ΤΟΠΟΘΕΣΙΑ WWW.LAMPRECYCLE.ORG.**

# **Προδιαγραφές**

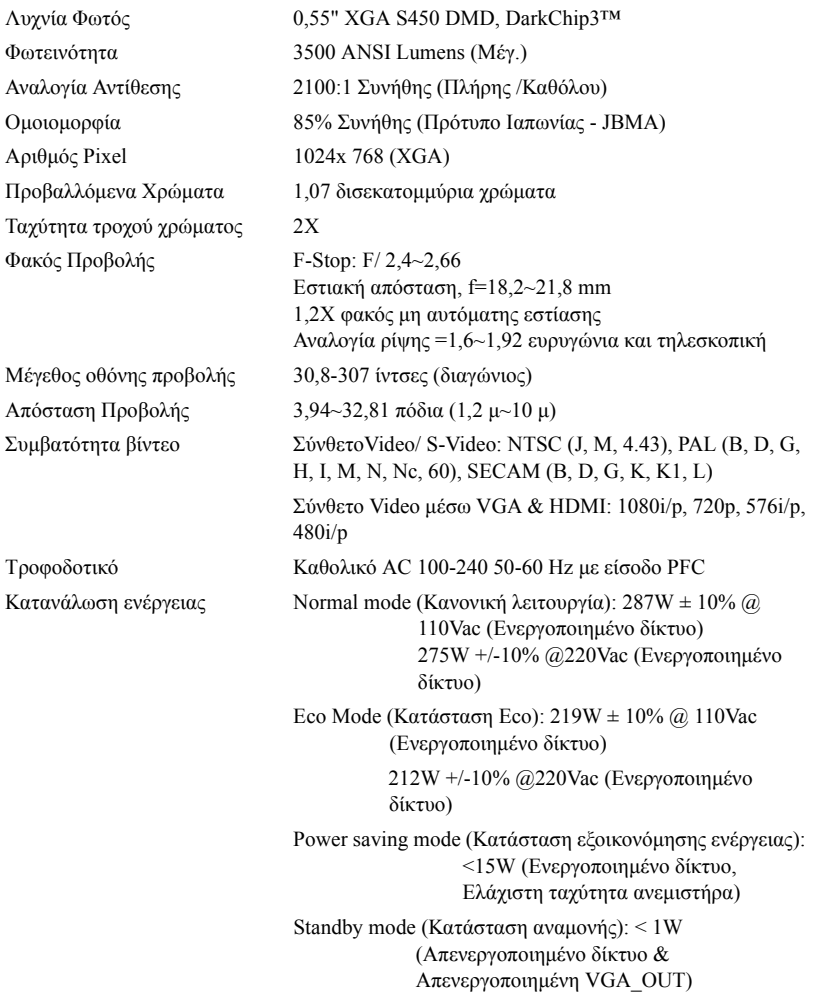

Ήχος 1 ηχείο x 8 watt RMS Επίπεδο Θορύβου 35 dB(A) Normal mode (Κανονική κατάσταση), 32 dB(A) Eco Mode (Κατάσταση Eco) Βάρος 5,2 λίμπρες (2,36 Κιλά)

Διαστάσεις (Π x Υ x Β) 11,68 x 3,46 x 7,96 +/- 0,04 ίντσες (296,5 x 87,9 x 202 +/- 1 mm)

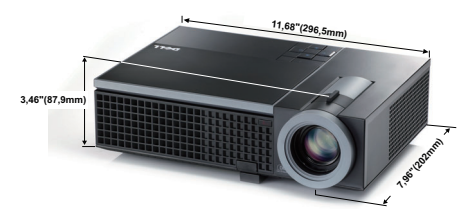

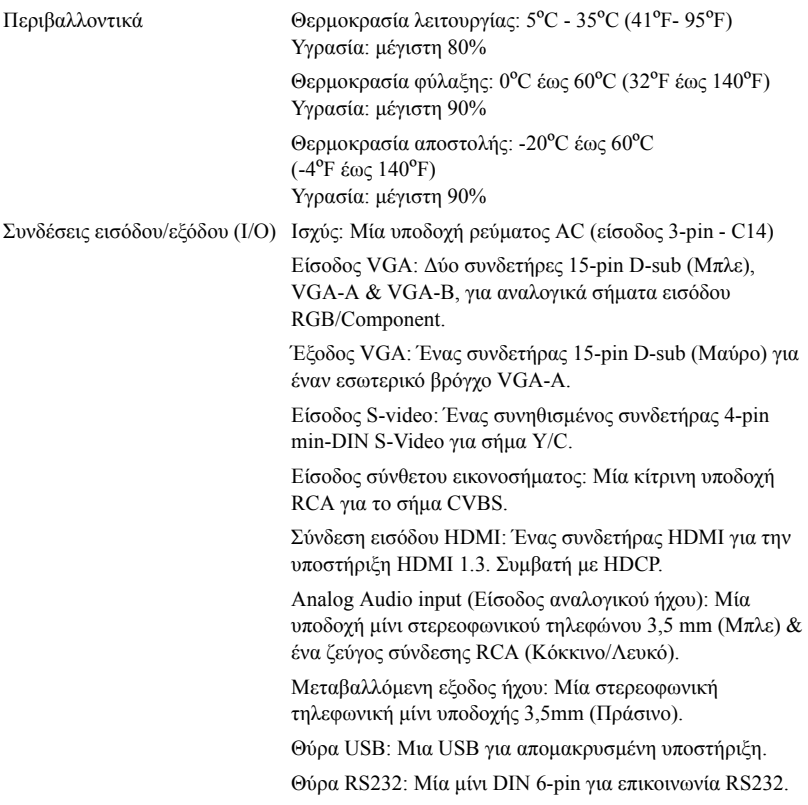

Θύρα RJ45: Ένας συνδετήρας RJ45 για τον έλεγχο του προβολέα μέσω ενός δικτύου.

Microphone (Μικρόφωνο): Μία στερεοφωνική τηλεφωνική μίνι υποδοχής 3,5 mm (Ροζ).

Λάμπα Λάμπα Philips 225 W που αντικαθίσταται από το χρήστη (μέχρι 4000 ώρες στην οικονομική κατάσταση)

**ΣΗΜΕΙΩΣΗ:** Η βαθμονόμηση για τη ζωή του λαμπτήρα για οποιοδήποτε προβολέα είναι ένα μέτρο μόνον της υποβάθμισης της φωτεινότητας και δεν πρόκειται για μία προδιαγραφή για τον χρόνο που χρειάζεται ένας λαμπτήρας για να αποτύχει και να σταματήσει την εξαγωγή φωτός. Η ζωή του λαμπτήρα ορίζεται ως ο χρόνος που χρειάζεται για περισσότερο από 50 τοις εκατό ενός πληθυσμού δείγματος ενός λαμπτήρα για να μειωθεί η φωτεινότητα κατά περίπου 50 τοις εκατό των βαθμονομημένων lumens για τον συγκεκριμένο λαμπτήρα. Η βαθμονόμηση της ζωής του λαμπτήρα δεν εγγυάται με κανένα τρόπο. Ο πραγματικός χρόνος ζωής ενός λαμπτήρα προβολέα διαφέρει ανάλογα με τις συνθήκες λειτουργίας και τους τρόπους χρήσης. Η χρήση ενός προβολέα σε συνθήκες πίεσης, μεταξύ των οποίων περιλαμβάνονται και τα περιβάλλοντα με σκόνη, με υψηλές θερμοκρασίες πολλές ώρες ημερησίως και η απότομη απενεργοποίηση είναι πολύ πιθανόν να οδηγήσουν σε μικρότερο χρόνο ζωής του λαμπτήρα ή πιθανόν και σε ζημία στον λαμπτήρα.

#### **Αναθέσεις ακίδων RS232**

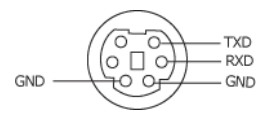

#### **Πρωτόκολλο RS232**

• Ρυθμίσεις επικοινωνίας

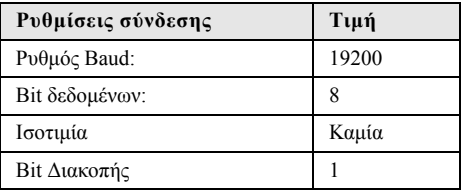

• **Είδη εντολών**

Για ανάδυση του μενού της OSD και αλλαγή των ρυθμίσεων.

- **Σύνταξη εντολών Ελέγχου (Από τον Η/Υ στον Προβολέα)** [H][AC][SoP][CRC][ID][SoM][ΕΝΤΟΛΗ]
- **Παράδειγμα**: Εντολή ΕΝΕΡΓΟΠΟΙΗΣΗΣ (ΟΝ) (Αποστολή χαμηλού byte πρώτα) --> 0xBE, 0xEF, 0x10, 0x05, 0x00, 0xC6, 0xFF, 0x11, 0x11, 0x01, 0x00, 0x01
- **Λίστα Εντολών Ελέγχου**

Για να προβάλετε τον πλέον πρόσφατο κωδικό RS232, πηγαίνετε στη διαδικτυακή διεύθυνση της Υποστήριξης της Dell στη διεύθυνση: support.dell.com.
#### **Λειτουργίες Συμβατότητας (Αναλογική / Ψηφιακή)**

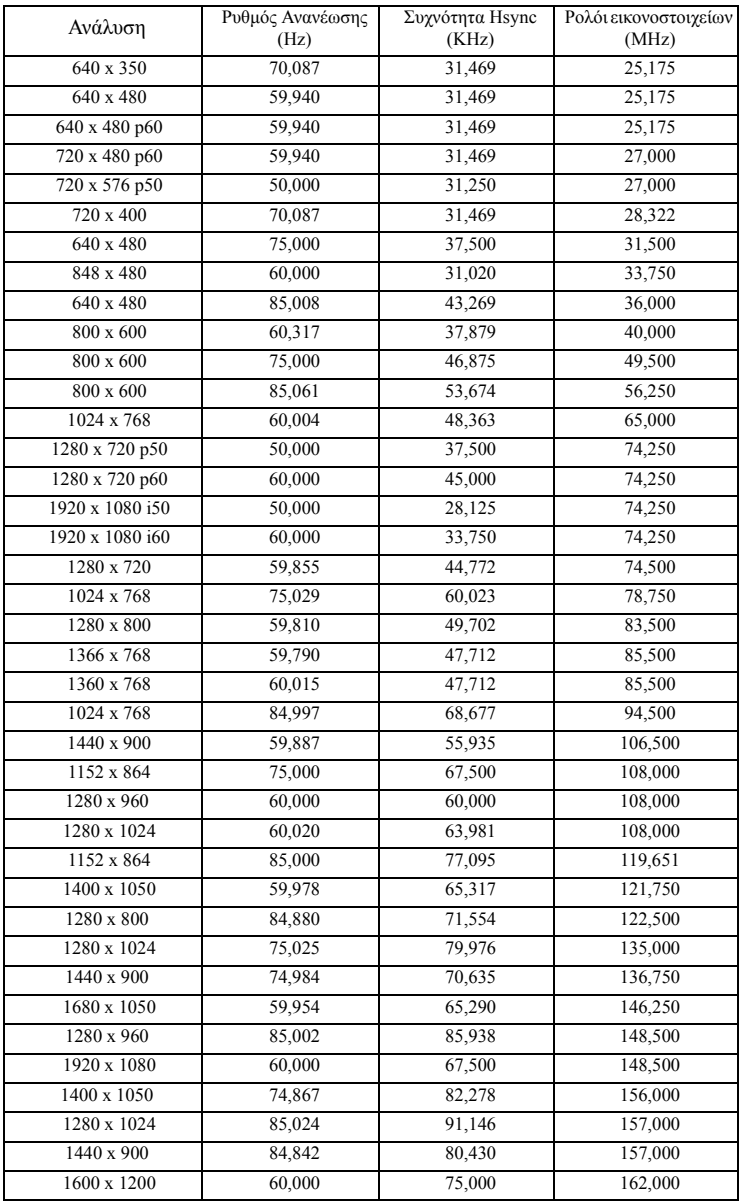

## <span id="page-73-0"></span>**Επικοινωνία με τη Dell**

Για τους πελάτες στις ΗΠΑ, καλέστε 800-WWW-DELL (800-999-3355).

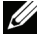

<span id="page-73-1"></span>**ΣΗΜΕΙΩΣΗ:** Εάν δεν έχετε ενεργή σύνδεση στο Διαδίκτυο, μπορείτε να βρείτε πληροφορίες επικοινωνίας πάνω στο τιμολόγιο αγοράς, τη συσκευασία, τα διαφημιστικά έντυπα ή τον κατάλογο προϊόντων της Dell.

H Dell™ παρέχει πολλές επιλογές διαδικτυακής και τηλεφωνικής υποστήριξης και υπηρεσιών. Η διαθεσιμότητα εξαρτάται από τη χώρα και το προϊόν και μερικές υπηρεσίες ενδέχεται να μην διατίθενται στην περιοχή σας. Για να επικοινωνήσετε με την Dell για θέματα πωλήσεων, τεχνικής υποστήριξης ή υπηρεσιών πελατών:

- 1 Επισκεφτείτε **support.dell.com**.
- 2 Επαληθεύστε τη χώρα ή την περιοχή σας στο αναπτυσσόμενο μενού **Choose A Country/Region (Επιλογή χώρας/Περιοχής)** στο κάτω μέρος της σελίδας.
- 3 Κάντε κλικ στο **Contact Us (Επικοινωνήστε μαζί μας)** στην αριστερή πλευρά της σελίδας.
- 4 Επιλέξτε την κατάλληλη σύνδεση υπηρεσίας ή υποστήριξης με βάση τις ανάγκες σας.
- 5 Επιλέξτε τη μέθοδο που είναι η πιο βολική για σας για να επικοινωνήσετε με την Dell.

# **Παράρτημα: Γλωσσάριο**

**ANSI LUMENS —** Ένα πρότυπο για τη μέτρηση της φωτεινότητας. Υπολογίζεται διαιρώντας μια εικόνα ενός τετραγωνικού μέτρου σε εννιά όμοια τετράγωνα, μετρώντας τα λουξ (ή τη φωτεινότητα) στο κέντρο κάθε τετραγώνου και λαμβάνοντας το μέσο όρο αυτών των εννιά σημείων.

**ASPECT RATIO (Λόγος διαστάσεων) —** Η πιο δημοφιλής αναλογία εικόνας είναι 4:3 (4 προς 3). Οι πρώτες τηλεοράσεις και τα φορμά εικόνας του υπολογιστή είναι σε αναλογία εικόνας 4:3, που σημαίνει πως το πλάτος της εικόνας είναι 4/3 φορές μεγαλύτερο του ύψους της.

**Brightness (Φωτεινότητα) —**Η ποσότητα του φωτός που εκπέμπεται από μια οθόνη ή μια οθόνη προβολέα ή συσκευή προβολής. Η φωτεινότητα του προβολέα μετράται σε μονάδες ANSI lumens.

**Color Temperature (Θερμοκρασία Χρώματος) —**Η χρωματική εμφάνιση του λευκού φωτός. Η χαμηλή θερμοκρασία χρώματος έχει ως αποτέλεσμα πιο 'ζεστό' φως (περισσότερο κίτρινο/κόκκινο) ενώ η υψηλή θερμοκρασία χρώματος έχει ως αποτέλεσμα πιο 'κρύο' φως (περισσότερο μπλε). Η πρότυπη μονάδα μέτρησης της θερμοκρασίας χρώματος είναι το Kelvin (K).

**Component Video —**Μια μέθοδος παροχής βίντεο υψηλής ποιότητας σε μορφή που αποτελείται από το σήμα έντασης φωτεινότητας και δύο ξεχωριστά σήματα χρωματικής διαφοράς και ορίζονται ως Y'Pb'Pr' για το αναλογικό και Y'Cb'Cr' για το ψηφιακό component. Το component βίντεο είναι διαθέσιμο σε συσκευές αναπαραγωγής DVD.

**Composite Video —**Σήμα βίντεο το οποίο συνδυάζει τα luma (φωτεινότητα), chroma (color), burst (αναφορά χρώματος) και sync (οριζόντια και κάθετα σήματα συγχρονισμού) σε μια κυματομορφή σήματος η οποία μεταφέρεται σε ένα και μοναδικό ζεύγος καλωδίων. Υπάρχουν τρία είδη φορμά, ονομαστικά, NTSC, PAL και SECAM.

**Compressed Resolution (Συμπιεσμένη Ανάλυση) —**Εάν οι εικόνες εισόδου έχουν υψηλότερη ανάλυση από την ανάλυση του προβολέα, η επακόλουθη εικόνα θα κλιμακωθεί ώστε να ταιριάζει με την ανάλυση που υποστηρίζει ο προβολέας. Η συμπίεση σε μια ψηφιακή συσκευή σημαίνει ότι κάποιο περιεχόμενο της εικόνας θα χαθεί.

**Contrast Ratio (Αναλογία Αντίθεσης) —**Το εύρος των φωτεινών και των σκοτεινών τιμών σε μια εικόνα ή η αναλογία ανάμεσα στις μέγιστες και τις ελάχιστες τιμές τους. Υπάρχουν δύο μέθοδοι που χρησιμοποιούνται από τη βιομηχανία προβολέων για τη μέτρηση της αναλογίας:

- **1** *Full On/Off (Πλήρης/Καθόλου)* μετρά την αναλογία της εξόδου φωτός πλήρως λευκής εικόνας (full on) και της εξόδου φωτός πλήρως μαύρης (full off) εικόνας.
- **2** *ANSI* μετρά ένα μοτίβο 16 εναλλασσόμενων μαύρων και άσπρων τετραγώνων. Η μέση έξοδος φωτός από τα λευκά τετράγωνα διαιρείται με τη μέση έξοδο φωτός από τα μαύρα τετράγωνα για να προσδιορίσει την αναλογία αντίθεσης *ANSI*.

Η αντίθεση *Full On/Off (Πλήρης/Καθόλου)* είναι πάντα μεγαλύτερος αριθμός από την αντίθεση *ANSI* για τον ίδιο προβολέα.

**dB— decibel (ντεσιμπέλ) —**Μια μονάδα που χρησιμοποιείται για να εκφράσει τη σχετική

διαφορά στην ισχύ ή την ένταση, συνήθως ανάμεσα σε δύο ακουστικά ή ηλεκτρικά σήματα, η οποία ισούται με δέκα φορές το λογάριθμο της αναλογίας των δύο επιπέδων.

**Diagonal Screen (Διαγώνιος Οθόνης) —**Μια μέθοδος μέτρησης του μεγέθους μιας οθόνης ή μιας προβαλλόμενης εικόνας. Η μέτρηση γίνεται από τη μια γωνία στην απέναντι γωνία. Μια οθόνη με ύψος 9 πόδια (2,7μ) και πλάτος 12 πόδια (3,6μ) έχει διαγώνιο 15 πόδια (4,5μ). Το παρόν έγγραφο υποθέτει πως οι διαστάσεις της διαγωνίου είναι για την παραδοσιακή αναλογία 4:3 μιας εικόνας υπολογιστή όπως στο παραπάνω παράδειγμα.

**DHCP —**Πρωτόκολλο δυναμικής διευθέτησης υπολογιστών υπηρεσίας — Ένα πρωτόκολλο δικτύου που δίνει τη δυνατότητα σε έναν διακομιστή να αναθέσει αυτόματα μία διεύθυνση TCP/IP σε μία συσκευή.

**DLP® —**Digital Light Processing™ (Ψηφιακή Επεξεργασία Φωτός)— Μια τεχνολογία αντανακλαστικής προβολής που αναπτύχθηκε από την Texas Instruments και η οποία χρησιμοποιεί μικρούς χειριζόμενους καθρέπτες. Το φως περνάει από ένα φίλτρο χρώματος και στέλνεται στους καθρέπτες DLP οι οποίοι κατανέμουν τα RGB χρώματα σε μια εικόνα η οποία προβάλλεται στην οθόνη, μια συσκευή αλλιώς γνωστή ως DMD.

**DMD —**Digital Micro- Mirror Device— Κάθε DMD αποτελείται από χιλιάδες κεκλιμένους, μικροσκοπικούς καθρέπτες από κράμα αλουμινίου που είναι προσαρτημένοι σε ένα κρυμμένο ζύγωμα.

**DNS —**Σύστημα ονομάτων τομέα — Μία υπηρεσία διαδικτύου που μεταφράζει τα ονόματα τομέα σε διευθύνσεις IP.

**Focal Length (Εστιακή Απόσταση) —**Η απόσταση από την επιφάνεια ενός φακού μέχρι το σημείο εστίασής του.

**Frequency (Συχνότητα) —**Είναι ο ρυθμός της επανάληψης των ηλεκτρικών σημάτων σε κύκλους ανά δευτερόλεπτο. Μετριέται σε Hz (Hertz).

**HDCP —**Πρωτόκολλο Προστασίας Ψηφιακού Περιεχομένου Ευρείας Ζώνης — Μία προδιαγραφή που ανέπτυξε η Intel™ Corporation για να προστατεύσει τη ψηφιακή διασκέδαση μέσω ψηφιακής διεπαφής όπως DVI, HDMI.

**HDMI —**Διεπαφή πολυμέσων υψηλής ανάλυσης - Το HDMI μεταφέρει σήμα βίντεο υψηλής ανάλυσης Μην συμπιεσμένο μαζί με ψηφιακό ήχο και δεδομένα ελέγχου συσκευής σε μια και μόνο υποδοχή.

**Hz (Hertz) —**Μονάδα συχνότητας.

**Keystone Correction (Διόρθωση Τραπεζίου) —**Συσκευή που διορθώνει μια εικόνα από την παραμόρφωση (συνήθως ένα εφέ πλατιάς κορυφής με στενή βάση) μιας προβαλλόμενης εικόνας η οποία προκαλείται από λάθος γωνία του προβολέα σε σχέση με την οθόνη.

**Maximum Distance (Μέγιστη Απόσταση) —**Η απόσταση από την οθόνη στην οποία μπορεί ο προβολέας να προβάλει μια εικόνα η οποία μπορεί να χρησιμοποιηθεί (είναι αρκετά φωτεινή) σε ένα τελείως σκοτεινό δωμάτιο.

**Maximum Image Size (Μέγιστο Μέγεθος Εικόνας) —**Η μεγαλύτερη εικόνα που μπορεί να προβάλει ένας προβολέας σε ένα σκοτεινό δωμάτιο. Αυτό συνήθως περιορίζεται από το εστιακό εύρος των οπτικών.

**Minimum Distance (Ελάχιστη Απόσταση) —**Η κοντινότερη θέση στην οποία μπορεί να εστιάσει ένας προβολέας μια εικόνα στην οθόνη.

**NTSC —**National Television Standards Committee. Πρότυπο βίντεο και μεταδόσεων της Βορείου Αμερικής, με φορμά βίντεο 525 γραμμές στα 30 πλαίσια ανά δευτερόλεπτο.

**PAL —**Phase Alternating Line. Ευρωπαϊκό πρότυπο βίντεο και μεταδόσεων, με φορμά βίντεο 625 γραμμές στα 25 πλαίσια ανά δευτερόλεπτο.

**Reverse Image (Αντίστροφη Εικόνα) —**Λειτουργία που σας επιτρέπει να αντιστρέψετε την εικόνα οριζοντίως. Όταν χρησιμοποιείται σε κανονικό περιβάλλον πρόσθιας προβολής, το κείμενο, τα γραφικά κτλ είναι ανάποδα. Η αντίστροφη εικόνα χρησιμοποιείται για οπίσθια προβολή.

**RGB —**Red, Green, Blue (Κόκκινο, Πράσινο, Μπλε)— χρησιμοποιείται συνήθως για να περιγράψει μια οθόνη που απαιτεί ξεχωριστά σήματα για καθένα από τα τρία χρώματα.

**S-Video —**Ένα πρότυπο αναμετάδοσης βίντεο που χρησιμοποιεί μια σύνδεση 4 ακίδων mini-DIN για να στείλει πληροφορίες βίντεο σε δύο καλώδια σήματος που ονομάζονται λαμπρότητα (φωτεινότητα, Y) και χρωματική διαφορά (χρώμα, C). Το S-Video αναφέρεται επίσης και ως Y/C.

**SECAM —**Ένα Γαλλικό και διεθνές πρότυπο μετάδοσης για βίντεο και μετάδοση, παρόμοιο με το PAL αλλά με διαφορετική μέθοδο αποστολής πληροφοριών χρώματος.

**SVGA —**Super Video Graphics Array— αριθμός pixel 800 x 600.

**SXGA —**Super Extended Graphics Array— αριθμός pixel 1280 x 1024.

**UXGA —**Ultra Extended Graphics Array— αριθμός pixel 1600 x 1200.

**VGA —**Video Graphics Array— αριθμός pixel 640 x 480.

**XGA —**Extended Video Graphics Array— αριθμός pixel 1024 x 768.

**Zoom Lens (Φακός Εστίασης) —**Φακός με μεταβλητή εστιακή απόσταση που επιτρέπει στο χειριστή να μετακινήσει αυτό που βλέπει μέσα η έξω, κάνοντάς το μικρότερο ή μεγαλύτερο.

**Zoom Lens Ratio (Αναλογία Φακών Εστίασης) —**Είναι η αναλογία ανάμεσα στη μικρότερη και τη μεγαλύτερη εικόνα που μπορεί να προβάλει ένας φακός από μια σταθερή απόσταση. Για παράδειγμα, μια αναλογία φακών εστίασης 1,4:1 σημαίνει πως μια εικόνα 10 ποδιών (3μ) χωρίς εστίαση θα ήταν μια εικόνα (4,2μ) ποδιών με πλήρη εστίαση.

### **Ευρετήριο**

### **A**

Άναμμα/Σβήσιμο του Προβολέα Άναμμα του Προβολέα [19](#page-18-0) Σβήσιμο του Προβολέα [19](#page-18-1) Αλλαγή της Λάμπας [67](#page-66-1) Αντιμετώπιση προβλημάτων [61](#page-60-1) Επικοινωνία με την Dell [61](#page-60-0)

#### **Γ**

Γρήγορη απενεργοποίηση [44](#page-43-0)

#### **Ε**

Επαναφορά [43](#page-42-1) Επαναφορά, Εργοστασιακές Ρυθμίσεις [47](#page-46-0) Επικοινωνία με την Dell [6](#page-5-0), [63](#page-62-0), [67](#page-66-0) Εξοικονόμησης ενέργειας [43](#page-42-2) Είσοδος Ήχου [43](#page-42-0) Εικόνας [20](#page-19-0) χαμήλωμα του προβολέα Πόδι ανύψωσης [20](#page-19-1) Κουμπί ανύψωσης [20](#page-19-2) Τροχός ρύθμισης κλίσης [20](#page-19-3) Ρύθμιση του Ύψους του Προβολέα [20](#page-19-4) Ένταση [43](#page-42-4)

#### **Η**

Ηχείο [43](#page-42-3)

#### **Θ**

Θέση Μενού [42](#page-41-0) Θύρες σύνδεσης Έξοδος VGA-A (βρόγχος οθόνης) [9](#page-8-0) Απομακρυσμένη σύνδεση USB [9](#page-8-1) Υποδοχή καλωδίου ασφαλείας [9](#page-8-2) Υποδοχή καλωδίου τροφοδοσίας [9](#page-8-3) Υποδοχή RS232 [9](#page-8-4) Σύνδεση εισόδου ήχου [9](#page-8-5) Σύνδεση εισόδου δεξιού καναλιού ήχου-Β [9](#page-8-6) Σύνδεση εισόδου αριστερού καναλιού ήχου-Β [9](#page-8-7) Σύνδεση εισόδου VGA-A (D-sub) [9](#page-8-8) Σύνδεση εισόδου VGA-B (D-sub) [9](#page-8-9) Σύνδεση HDMI [9](#page-8-10) Σύνδεση μικροφώνου [9](#page-8-11) Σύνδεση S-video [9](#page-8-12)

#### **Κ**

Κεντρική Μονάδα [7](#page-6-0) Πίνακας ελέγχου [7](#page-6-1)

Δέκτης IR (υπέρυθρων ακτινών) [7](#page-6-2) Δαχτυλίδι εστίασης [7](#page-6-3) Κουμπί ζουμ [7](#page-6-4) Κουμπί ανύψωσης [7](#page-6-5) Φακοί [7](#page-6-6) Καταγραφή οθόνης [42](#page-41-1) Κωδικός [44](#page-43-1)

#### **Ο**

Οθόνη [43](#page-42-5)

#### **Π**

Προδιαγραφές Ήχος [70](#page-69-0) Περιβαλλοντικά [70](#page-69-1) Προβαλλόμενα Χρώματα [69](#page-68-0) Πρωτόκολλο RS232 [72](#page-71-0) Επίπεδο Θορύβου [70](#page-69-2) Απόσταση Προβολής [69](#page-68-1) Διαστάσεις [70](#page-69-3) Αναλογία Αντίθεσης [69](#page-68-2) Αριθμός Pixel [69](#page-68-3) Βάρος [70](#page-69-4) Κατανάλωση ενέργειας [69](#page-68-4) Λυχνία Φωτός [69](#page-68-5) Λάμπα [71](#page-70-0) Μέγεθος οθόνης προβολής [69](#page-68-6) Ομοιομορφία [69](#page-68-7) Ταχύτητα τροχού χρώματος [69](#page-68-8) Φακός Προβολής [69](#page-68-9) Τροφοδοτικό [69](#page-68-10) Συνδέσεις εισόδου/εξόδου (I/O)

[70](#page-69-5) Συμβατότητα βίντεο [69](#page-68-11) Φωτεινότητα [69](#page-68-12) Προβολή στην Οθόνη [31](#page-30-0) Άλλα [41](#page-40-0) Εικόνα (σε λειτουργία ηλ. υπολογιστή) [33](#page-32-0) Auto-Adjust (Αυτόματη Ρύθμιση) [33](#page-32-0) Display (Προβολή) (σε λειτουργία Βίντεο) [37](#page-36-0) Display (Προβολή) (σε λειτουργία ηλ. υπολογιστή) [35](#page-34-0) Κύριο μενού [31](#page-30-1) Λάμπα [38](#page-37-0) Input Select (Επιλογή Εισόδου) [32](#page-31-0) PICTURE (Εικόνα) (σε λειτουργία Βίντεο) [34](#page-33-0) Set Up (Ρύθμιση) [38](#page-37-1) Πίνακας Ελέγχου [23](#page-22-0)

#### **Ρ**

Ρύθμιση της Προβαλλόμενης Ρύθμιση του Ζουμ και της Εστίασης Ρυθμίσεις ήχου [43](#page-42-6) Ρυθμίσεις ασφαλείας [44](#page-43-2) Ρυθμίσεις μενού [42](#page-41-2) Ρυθμίσεις οθόνης [42](#page-41-3) Ρυθμίσεις ρεύματος [43](#page-42-7)

#### **Σ**

Σύνδεση εξόδου ήχου [9](#page-8-13) Σύνδεση του Προβολέα Καλώδιο composite video [14](#page-13-0) Καλώδιο HDMI [16,](#page-15-0) [17,](#page-16-0) [18](#page-17-0) Καλώδιο τροφοδοσίας [10,](#page-9-0) [11,](#page-10-0) [12](#page-11-0), [13](#page-12-0), [14](#page-13-1), [15](#page-14-0), [16](#page-15-1), [17](#page-16-1), [18](#page-17-1) Καλώδιο RS232 [12](#page-11-1) Καλώδιο S-Video [13](#page-12-1) Καλώδιο USB σε USB [10](#page-9-1) καλώδιο VGA σε VGA [10,](#page-9-2) [11](#page-10-1) Καλώδιο VGA σε YPbPr [15](#page-14-1) Σύνδεση με καλώδιο Component [15](#page-14-2) Σύνδεση με Καλώδιο Composite [14](#page-13-2) Σύνδεση με καλώδιο HDMI [16](#page-15-2) Σύνδεση με καλώδιο S-video [13](#page-12-2) Σύνδεση σε υπολογιστή με καλώδιο RS232 [12](#page-11-2) Σε Υπολογιστή [10](#page-9-3) Σύνδεση RJ45 [9](#page-8-14) Σίγαση [43](#page-42-8) στήριξη επικοινωνία με τη Dell [74](#page-73-0)

#### **Τ**

Τηλεχειριστήριο [26](#page-25-0) Δέκτης IR (υπέρυθρων ακτινών) [24](#page-23-0) τηλεφωνικοί αριθμοί [74](#page-73-1) του Προβολέα [21](#page-20-0) Δαχτυλίδι εστίασης [21](#page-20-1)

Κουμπί ζουμ [21](#page-20-2)

#### **C**

Closed Caption (Υπότιτλοι) [46](#page-45-0)

#### **D**

Dell επικοινωνία [74](#page-73-0)

#### **M**

Menu Timeout (Χρόνος Εμφάνισης Μενού) [42](#page-41-5)

Menu Transparency (Διαφάνεια Μενού) [42](#page-41-4)

#### **P**

Password [44](#page-43-1) Power Settings (Ρυθμίσεις τροφοδοσίας) [43](#page-42-9)

#### **T**

Test Pattern (Μοτίβο Δοκιμής) [47](#page-46-1)